23.02

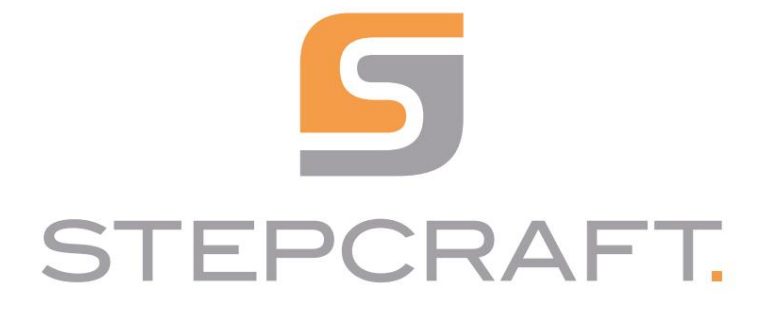

Instrukcja obsługi instrukcja obsługi

Czujnik P100 Sonda dotykowa P100

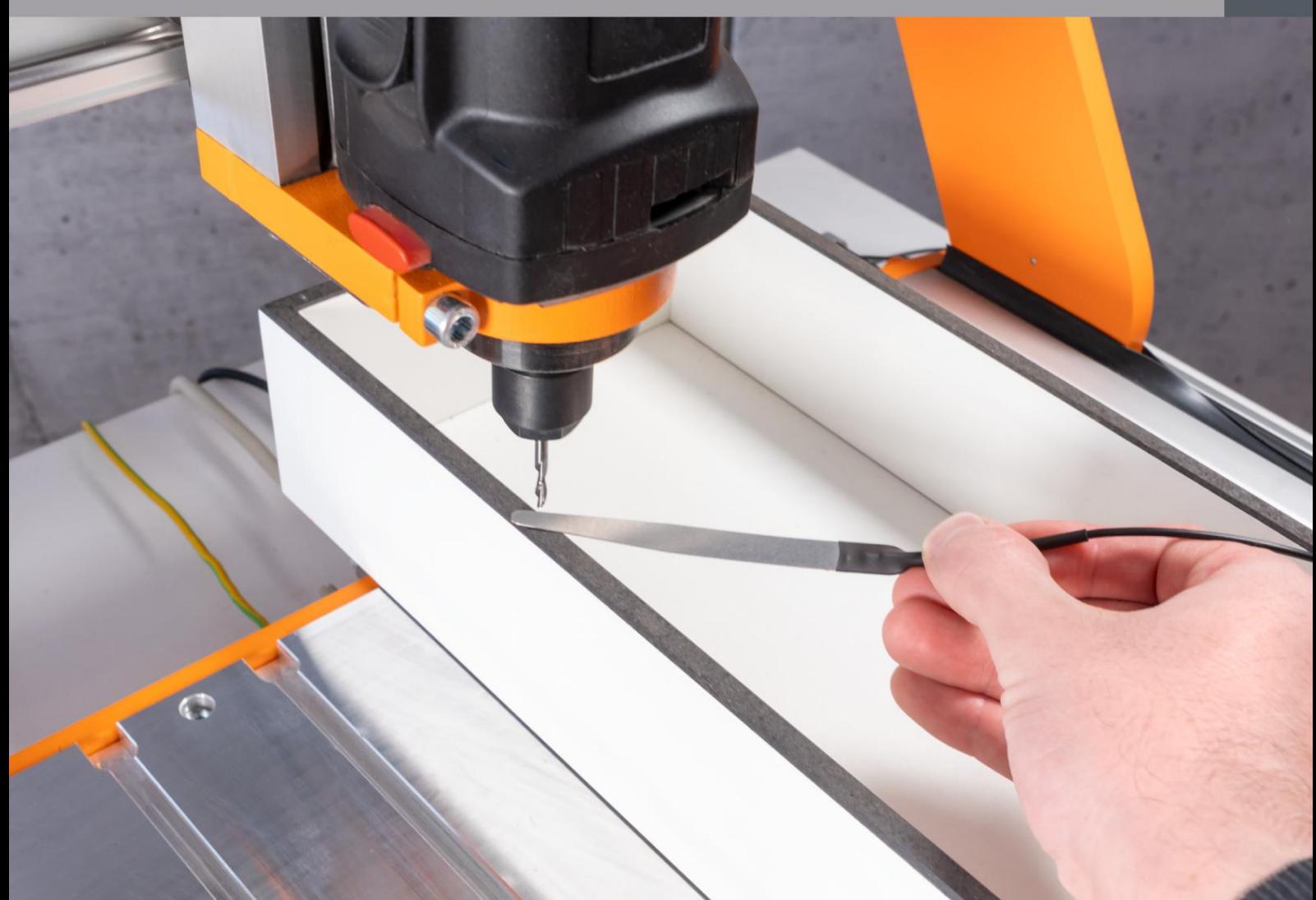

Machine Translated by Google

## Spis treści

 $\text{Wprovadzenie}\xspace\color{black}\Phi\color{black}\xspace\color{black}\Phi\color{black}\xspace\$ 

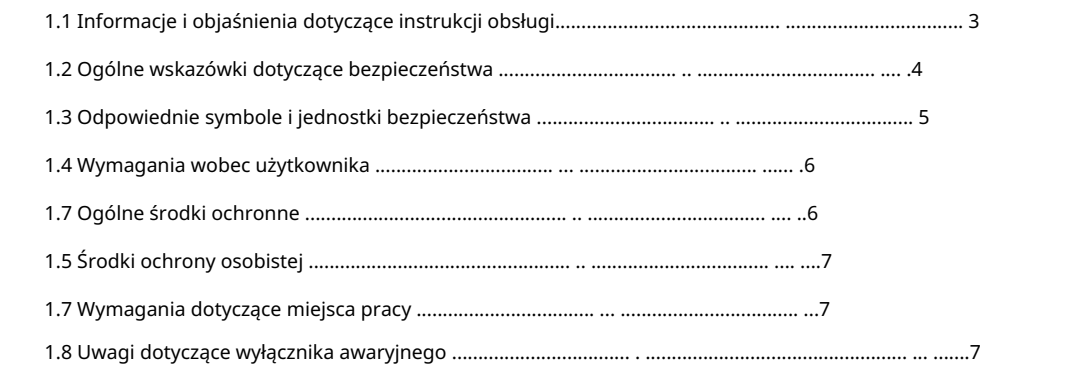

#### 

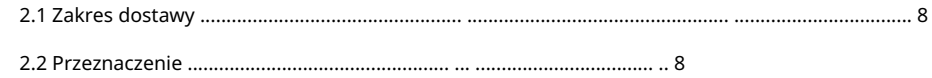

### 3 szkic  $\bullet \bullet \bullet$  9

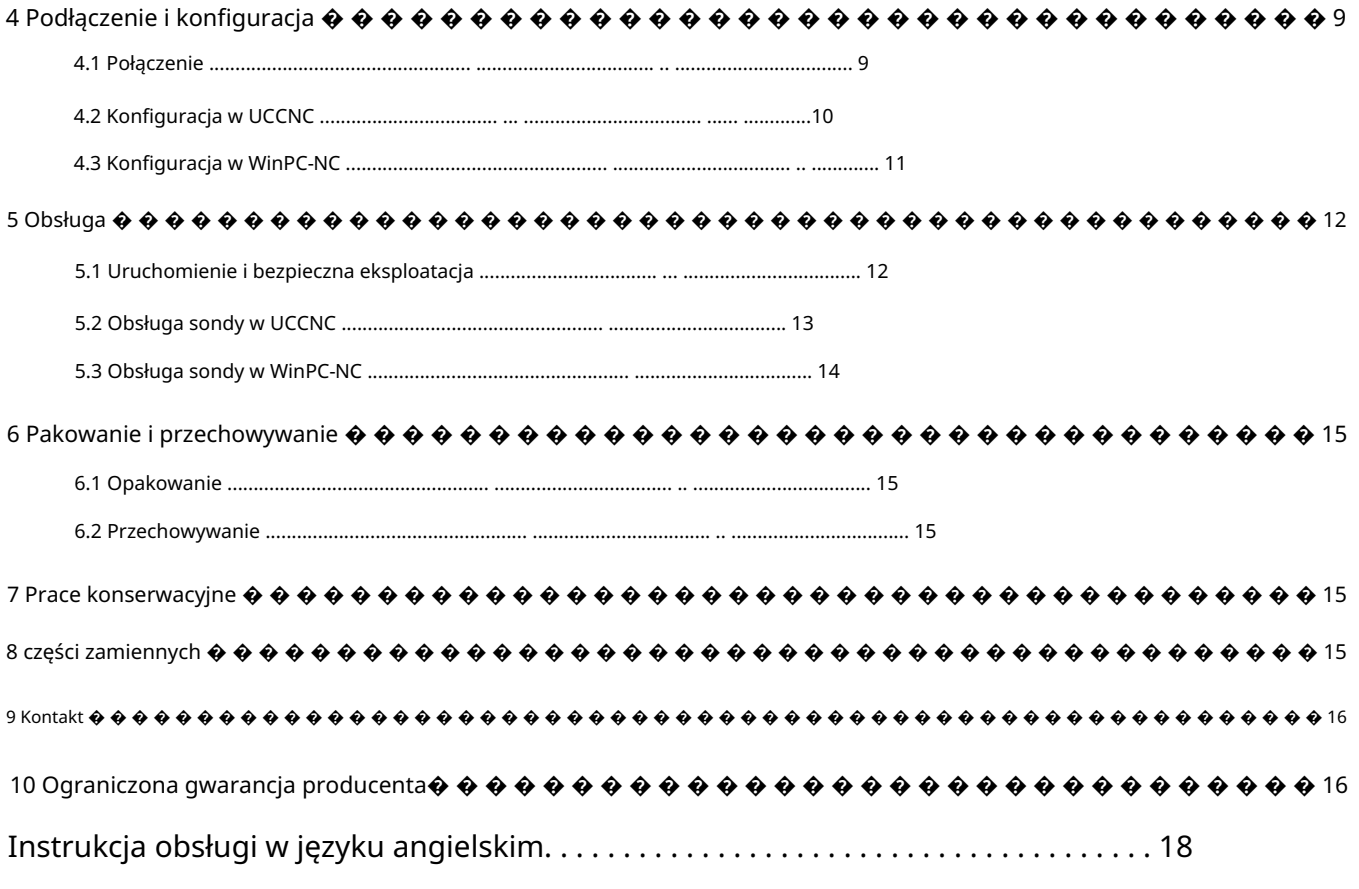

#### PRAWA AUTORSKIE

działania będą ścigane. Powielanie (w tym fragmentów) jest niedozwolone, chyba że wyraziliśmy na to wyraźną zgodę na piśmie. przeciwnie Treść niniejszej instrukcji obsługi stanowi własność intelektualną firmy STEPCRAFT GmbH & Co. KG. Dystrybucja lub reprodukcja

## Wstęp

Niniejsza instrukcja obsługi opisuje czujnik P100 (poz. 12960) i informuje, jak go używać

uruchomienie systemu w celu zapoznania się z właściwościami produktu i jego działaniem. Produkt. Przed przystąpieniem do obsługi i obsługi przeczytaj w całości niniejszą instrukcję obsługi i wszystkie towarzyszące dokumenty

Jeśli będziesz czegoś potrzebować, nie wahaj się z nami skontaktować przed uruchomieniem systemu CNC. Nasze dane kontaktowe wymienione w instrukcji obsługi w dowolnym momencie. Jeżeli pojawią się jakiekolwiek wątpliwości lub potrzebujesz dodatkowych informacji czen. Niewłaściwa obsługa systemu frezowania bramowego CNC może skutkować uszkodzeniem produktu i mienia spowodować poważne obrażenia, porażenie prądem i/lub pożar. Postępuj zgodnie z instrukcjami bezpieczeństwa zawartymi w tym dokumencie

Odpowiednie akcesoria możesz kupić w naszych sklepach:

można znaleźć na stronie tytułowej instrukcji lub w rozdziale "9 Kontakt".

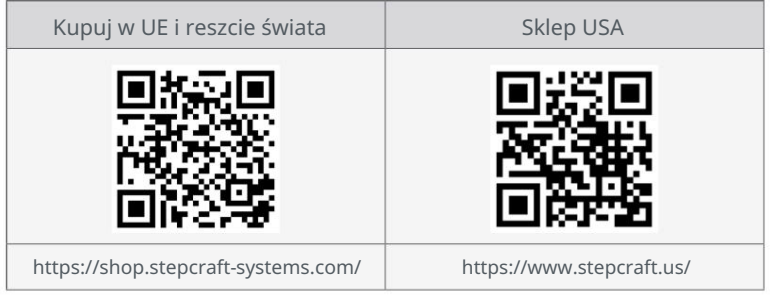

## 1 Informacje ogólne

### 1.1 Informacje i objaśnienia dotyczące instrukcji obsługi

Niniejsza instrukcja ma na celu zapoznanie Cię z produktem STEPCRAFT i dostarczenie wszelkich niezbędnych informacji.

informacje potrzebne do bezpiecznej i profesjonalnej obsługi produktu.

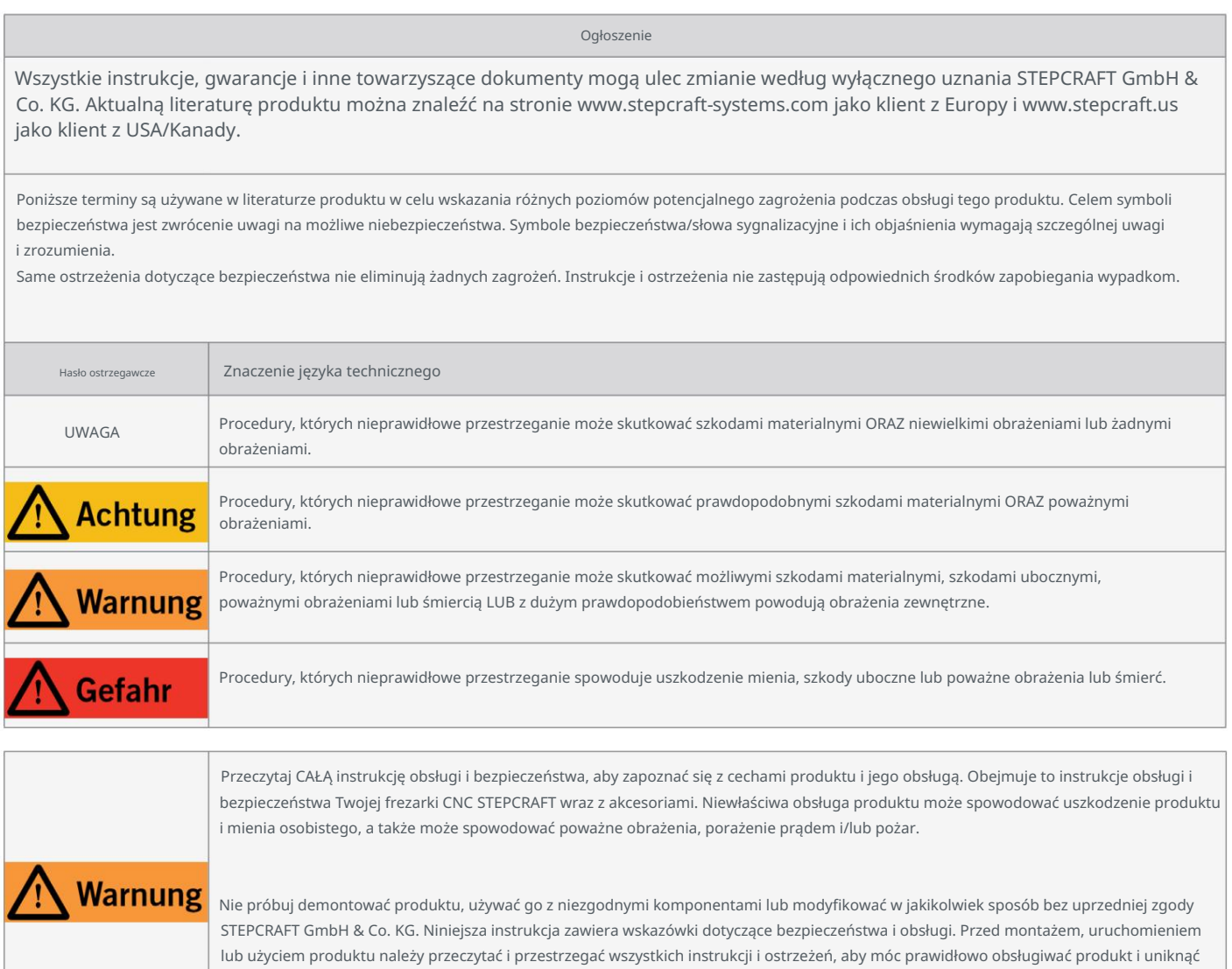

ZACHOWAJ WSZYSTKIE OSTRZEŻENIA I INSTRUKCJE DO PRZYSZŁEGO WYKORZYSTANIA.

uszkodzeń lub poważnych obrażeń.

Zalecenia wiekowe: Dla zaawansowanych użytkowników od 14 roku życia. To nie jest zabawka. Powinien

Jeżeli pojawią się jakiekolwiek wątpliwości lub będą Państwo potrzebować dalszych informacji, prosimy o kontakt przed uruchomieniem

skontaktować się. Nasze dane kontaktowe znajdziesz na stronie tytułowej lub w rozdziale "9 Kontakt".

### 1.2 Ogólne wskazówki dotyczące bezpieczeństwa

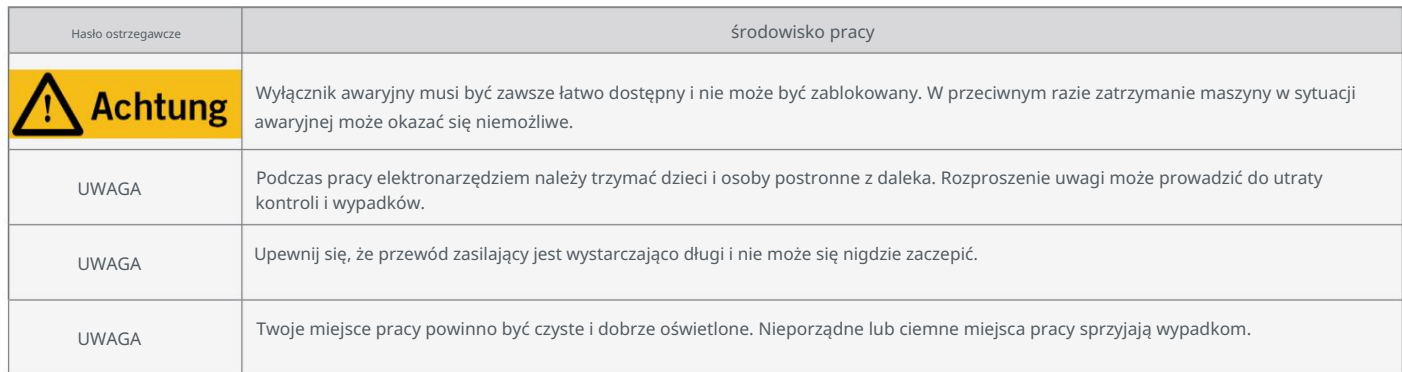

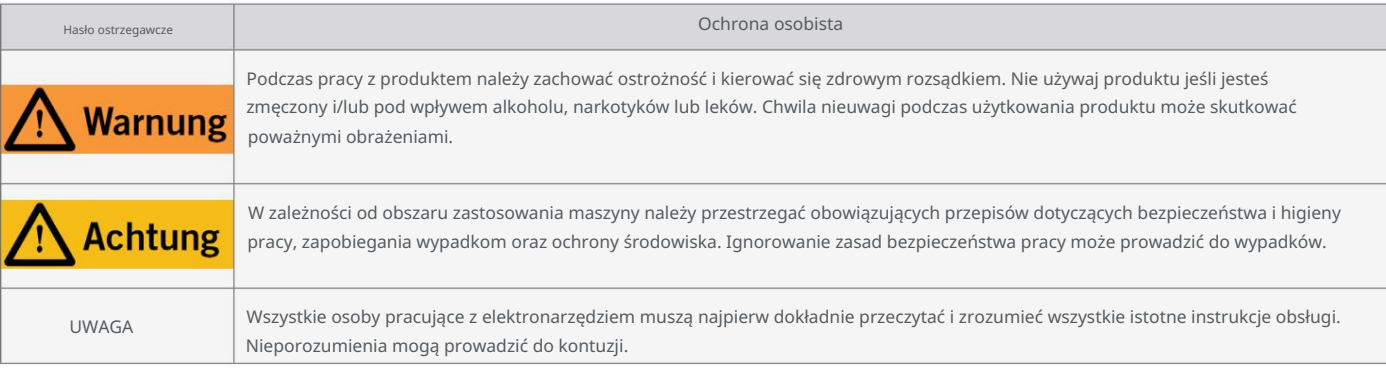

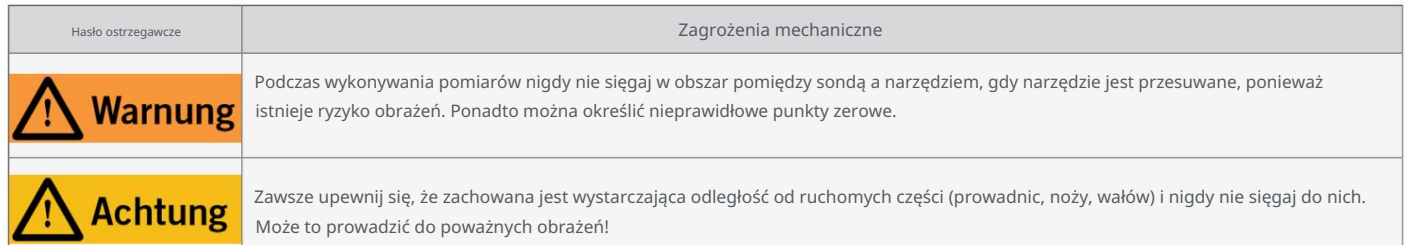

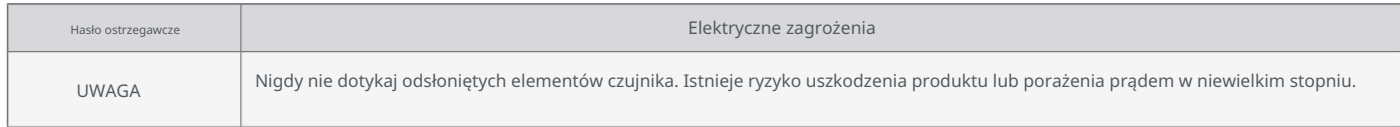

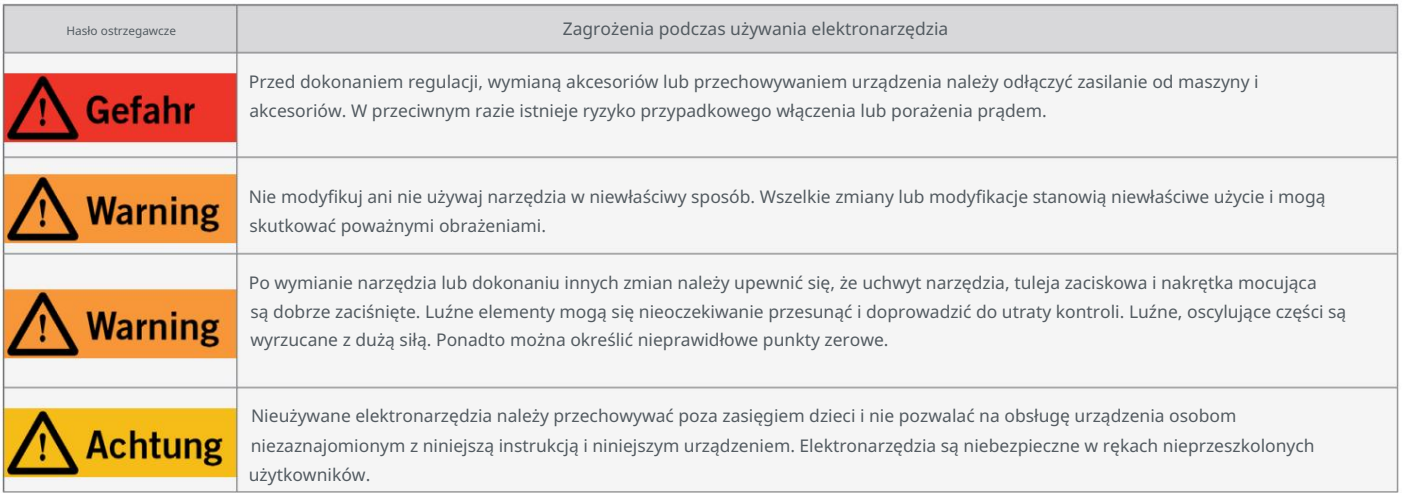

ᇍ.

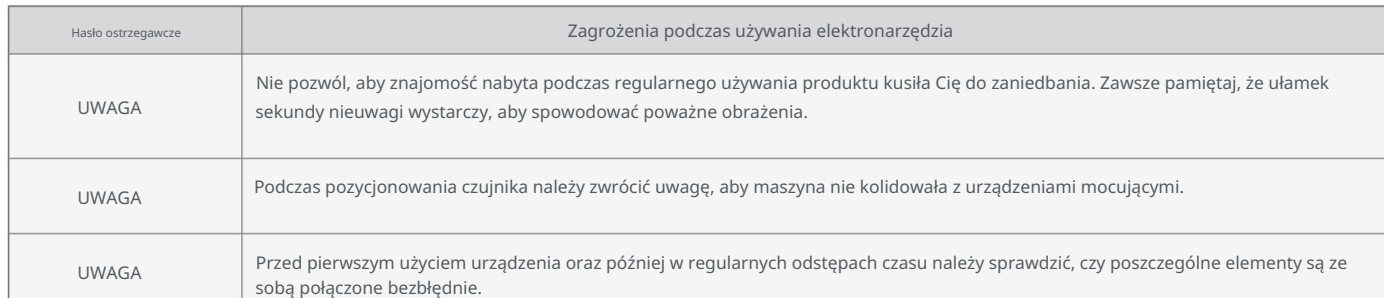

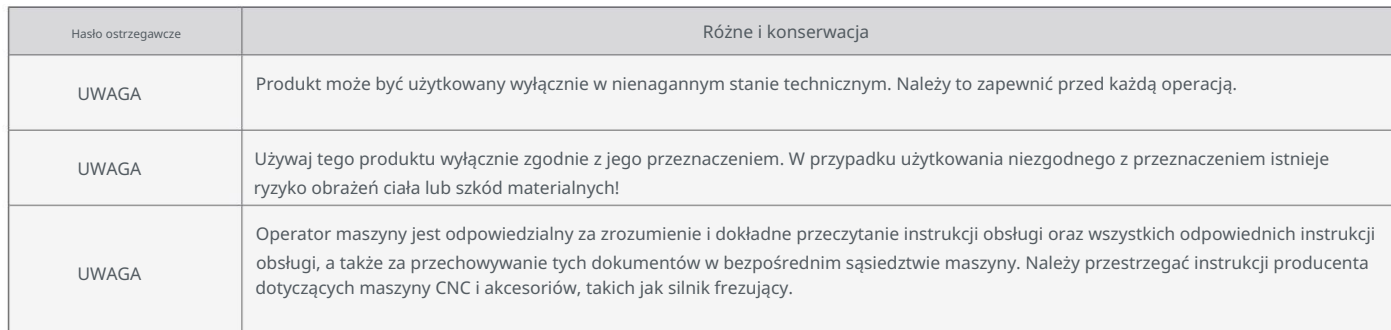

## 1.3 Odpowiednie symbole i jednostki bezpieczeństwa

### Te symbole można znaleźć na swoim urządzeniu.

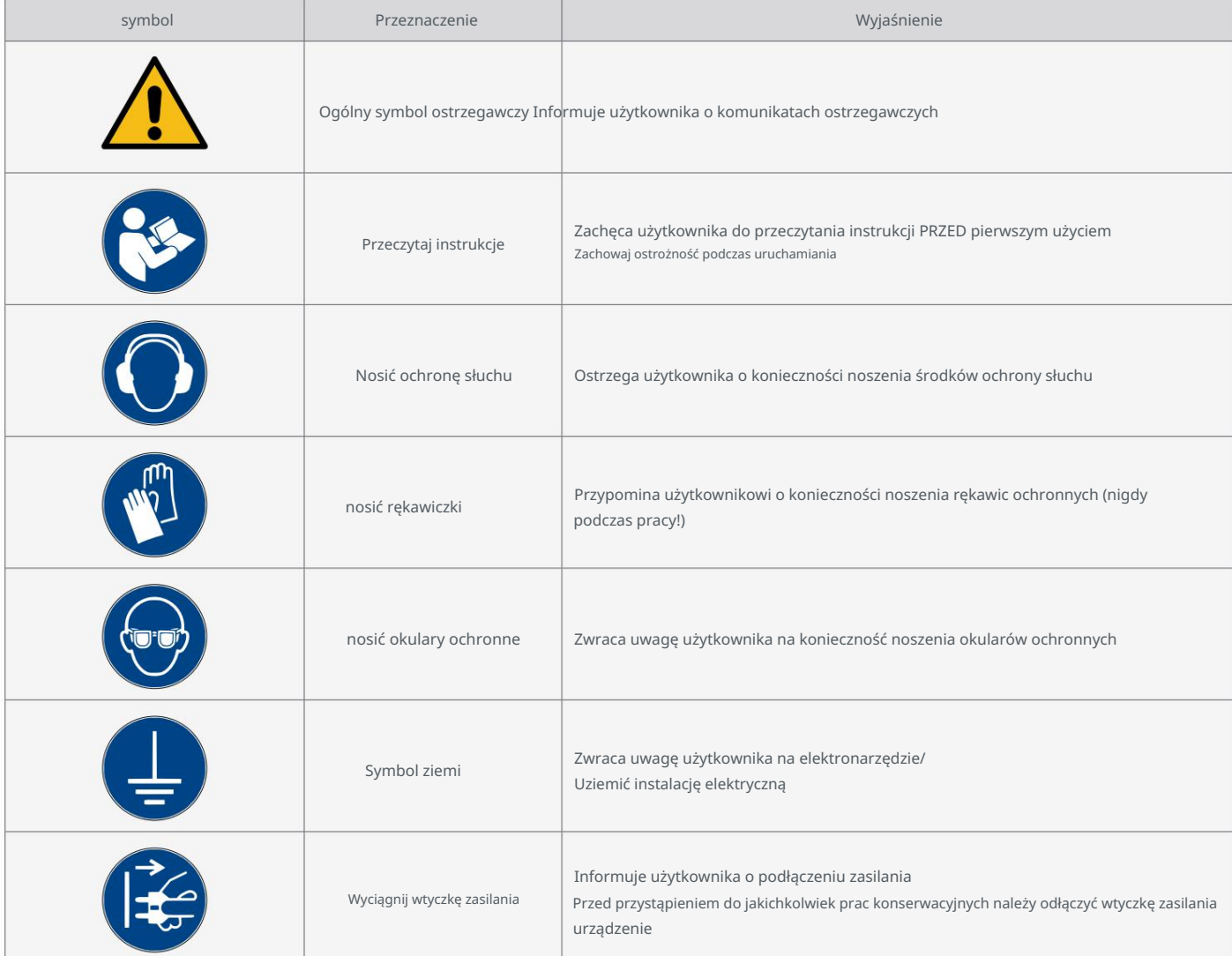

5

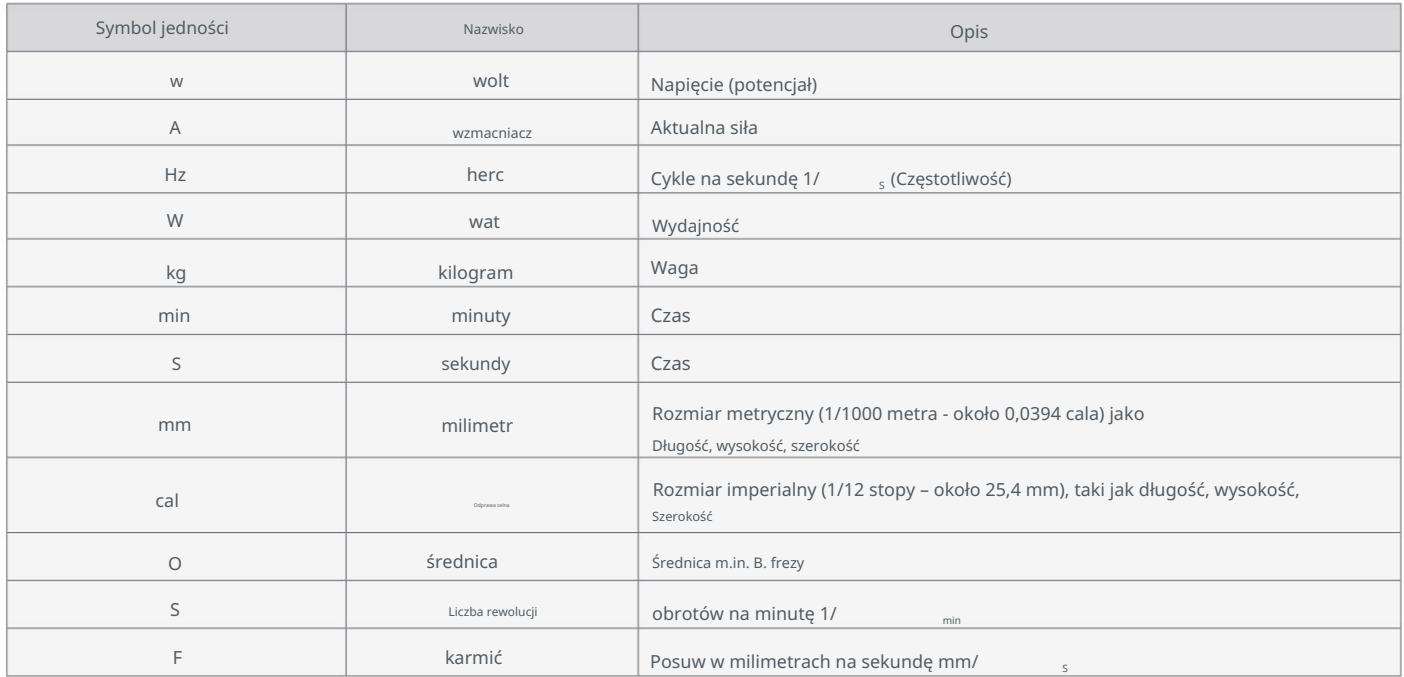

#### Do zrozumienia narzędzia mogą być potrzebne następujące jednostki:

## 1.4 Wymagania wobec użytkownika

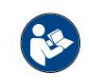

posiadać wiedzę z zakresu obsługi narzędzi takich jak lasery, wiertarki i frezarki oraz narzędzi sterowanych komputerowo takich jak systemy CNC czy drukarki 3D. Należy go obsługiwać ostrożnie i wymaga podstawowych umiejętności mechanicznych. Niewłaściwe i nieodpowiedzialne użycie tego produktu może skutkować: Produkt przeznaczony jest dla zaawansowanych użytkowników, którzy ukończyli 14 rok życia i posiadali już doświadczenie

spowodować obrażenia ciała, uszkodzenie produktu i uszkodzenie mienia.

Przed pierwszym użyciem produktu każdy użytkownik musi przeczytać i zrozumieć wszystkie instrukcje obsługi i bezpieczeństwa dotyczące całego systemu (systemu CNC, narzędzi, sterowania) . Użytkownik maszyny jest odpowiedzialny za zrozumienie i przeczytanie w całości instrukcji obsługi oraz wszystkich odpowiednich instrukcji obsługi oraz za przechowywanie tych dokumentów w bezpośrednim sąsiedztwie maszyny. Należy przestrzegać instrukcji producenta dotyczących maszyny CNC i narzędzi, takich jak ten produkt.

### 1.7 Ogólne środki ochronne

System CNC może być użytkowany wyłącznie w nienagannym stanie technicznym. Należy to zapewnić przed każdą operacją. Wyłącznik awaryjny i, jeśli to konieczne, inne urządzenia zabezpieczające muszą być zawsze łatwo dostępne i w pełni funkcjonalne.

#### 1.5 Sprzęt ochrony osobistej

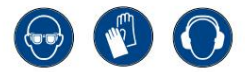

Operator maszyny podczas pracy z maszyną CNC posiada co najmniej następujące środki ochrony osobistej

nosić i przestrzegać wymienionych aspektów bezpieczeństwa:

- podobny. • Okulary ochronne do ochrony oczu i rękawice (z wyjątkiem pracy) w celu ochrony skóry przed odpryskami i odpryskami
- Ochrona słuchu chroniąca uszy przed hałasem i hałasem.
- Nie noś odzieży, która mogłaby zostać wciągnięta przez maszynę, np. krawatów, szalików,

wyrzec się. Szale, szerokie rękawy itp. Ważne jest również noszenie biżuterii, zwłaszcza długich naszyjników i pierścionków.

• Włosy sięgające do ramion lub dłuższe głowy należy zabezpieczyć siatką lub czapką, aby zapobiec splątaniu

prowadnice liniowe i/lub narzędzia obrotowe.

#### 1.7 Wymagania dotyczące miejsca pracy

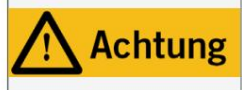

W zależności od obszaru zastosowania maszyny należy przestrzegać obowiązujących przepisów dotyczących bezpieczeństwa i higieny pracy, zapobiegania wypadkom oraz ochrony środowiska. Ignorowanie zasad bezpieczeństwa pracy może prowadzić do wypadków.

Stanowisko pracy powinno być zaprojektowane w taki sposób, aby wokół systemu frezowania portalowego CNC było wystarczająco dużo miejsca, aby możliwa była obróbka

maszyna może w pełni wydłużyć swoje ścieżki przesuwu i możliwa jest komfortowa praca. Ponadto wymagane jest wystarczające zabezpieczenie

Zachowaj bezpieczną odległość od innych maszyn. Lokalizacja maszyny i otoczenie maszyny

Miejsca pracy muszą być odpowiednio oświetlone. Komputer PC sterujący systemem frezowania bramowego CNC znajduje się blisko maszyny

aby zapewnić dobry widok na oba urządzenia. Miejsce pracy powinno być zgodne z obowiązującymi przepisami i

przestrzegać przepisów danej branży.

### 1.8 Uwagi dotyczące wyłącznika awaryjnego

Wyłącznik awaryjny znajduje się z przodu maszyny lub w zależności od modelu w osobnej obudowie.

Można go umieścić w odpowiednim miejscu.

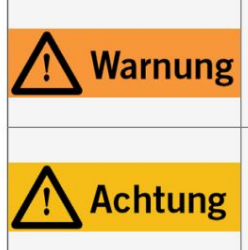

Jeśli używasz narzędzia sterowanego przez system, takiego jak Na przykład, jeśli chcesz użyć wrzeciona wiertarkofrezującego, które ma oddzielny włącznik i wyłącznik i NIE jest sterowane za pomocą komputera, musisz upewnić się, że jest ono prawidłowo podłączone do wyłącznika awaryjnego. Jeżeli tego nie zrobisz, maszyna będzie działać pomimo naciśnięcia wyłącznika awaryjnego. Istnieje duże ryzyko obrażeń ciała lub szkód materialnych!

Wyłącznik awaryjny może spowodować zatrzymanie wszystkich komponentów tylko wtedy, gdy przełącznik i wszystkie komponenty są prawidłowo podłączone do funkcji zatrzymania awaryjnego na płycie głównej. Przed użyciem maszyny sprawdź działanie wyłącznika awaryjnego. Musisz mieć pewność, że może to zatrzymać maszynę w sytuacji awaryjnej!

należy następnie przeprowadzić jazdę referencyjną. Kontrolowane zatrzymanie jest możliwe wyłącznie za pośrednictwem oprogramowania sterującego zatrzymać. Maszyna natychmiast się zatrzymuje. Zatrzymanie to powoduje utratę kroków silników krokowych. Ona możliwy. Jeśli chcesz używać narzędzia sterowanego systemowo, takiego jak wrzeciono wiertarskie i frezarskie, to Naciśnięcie wyłącznika powoduje wyłączenie awaryjne/zatrzymanie awaryjne (w zależności od serii maszyny). Spowoduje to przełączenie prądu Zasilanie sterownika zostało przerwane. Dodatkowo oprogramowanie sterujące odbiera sygnał wskazujący przebieg pracy

ma oddzielny włącznik/wyłącznik i NIE jest sterowany za pomocą komputera, należy o to zadbać

ᇍ.

w rozdziale "9 Kontakt". prowadzić! Jeśli masz jakiekolwiek pytania na ten temat, skontaktuj się z nami! Nasze dane kontaktowe znajdziesz na okładce lub kontynuował pracę narzędzia pomimo włączenia wyłącznika awaryjnego. Występuje tu ryzyko poważnych obrażeń ciała lub szkód materialnych. jest on prawidłowo podłączony do wyłącznika awaryjnego. Jeśli nie zastosujesz się do tego, system oparty

# 2 Opis

Sondy można używać do wyznaczania punktów zerowych i odległości wzdłuż osi Z. P100 to podstawa takie jak podłączenie silnika frezującego do przetwornika sygnału zamiast do złącza Sub-D 15 systemu CNC. Z drugiej strony sygnały z P100 i, z drugiej strony, przepuszczają w pętli wszystkie sygnały ze złącza Sub-D 15. Oznacza to, że możesz dodawać akcesoria Konwerter końcowy podłącza się poprzez złącze Sub-D 15 systemu CNC. Z jednej strony przetwornik sygnału odbiera sygnał Funkcje umożliwiające efektywne wykorzystanie czujnika. Jest to możliwe dzięki przewodowi zasilającemu o długości 2 m może w pełni spełniać swoją funkcjonalność – niezależnie od konkretnego stanowiska pracy. P100 jest aktywowany za pomocą sygnału używać tego produktu w systemach innych firm. Specjalne znajdziesz w oprogramowaniu UCCNC i WinPC-NC Umieścić czujnik swobodnie na powierzchni stołu maszyny. Zacisk uziemiający zapewnia, że produkt opracowany do stosowania z systemami CNC z serii STEPCRAFT M i D. W zasadzie jest to również możliwe

## 2.1 Zakres dostawy

1. Sonda z zaciskiem uziemiającym

2. Konwerter sygnału

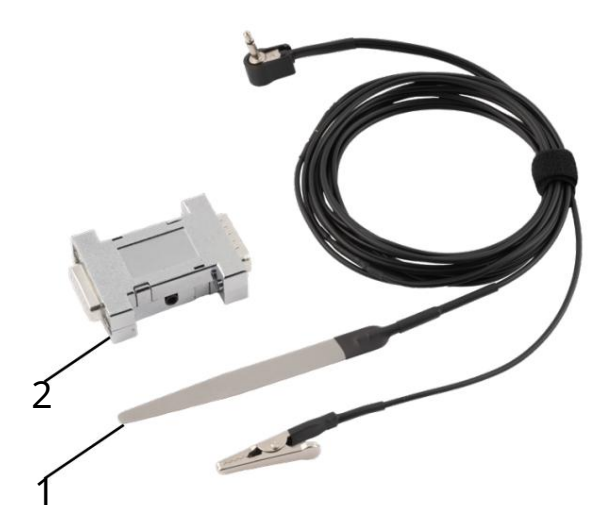

## 2.2 Przeznaczenie

Produkt ten został specjalnie zaprojektowany do stosowania z frezarkami STEPCRAFT serii D i M

ale można go również używać na urządzeniach innych firm. Czujnik jest odpowiedni dla użytkowników prywatnych oraz w sektorze komercyjnym do produkcji próbek. Jednakże produkt nie nadaje się do produkcji na dużą skalę i integracji z liniami produkcyjnymi .

## 3 szkic

Gniazdo jack 3,5 mm 1) Konwerter sygnału (2 zacisk uziemiający czujnik dotykowy Wtyk jack 3,5 mm 3 2 4 5

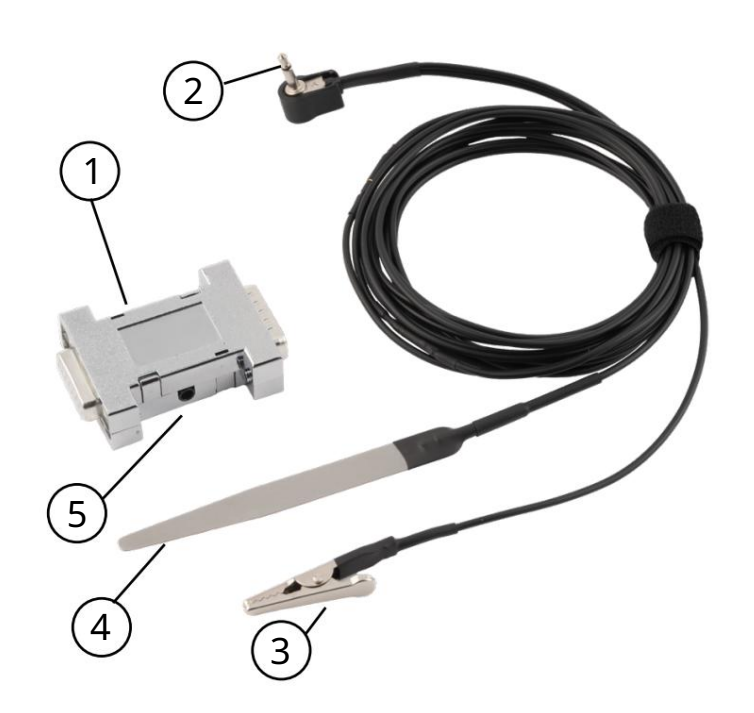

# 4 Podłączenie i konfiguracja

#### 4.1 Połączenie

do gniazda Sub-D 15 systemu CNC STEPCRAFT Gniazdo na przetworniku sygnału. Konwerter sygnału staje się bezpośredni Wtyczkę 3,5 mm czujnika do odpowiedniej jeśli istniejące akcesoria są pozbawione zasilania. Wstaw to Upewnij się, że system CNC i dane-

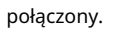

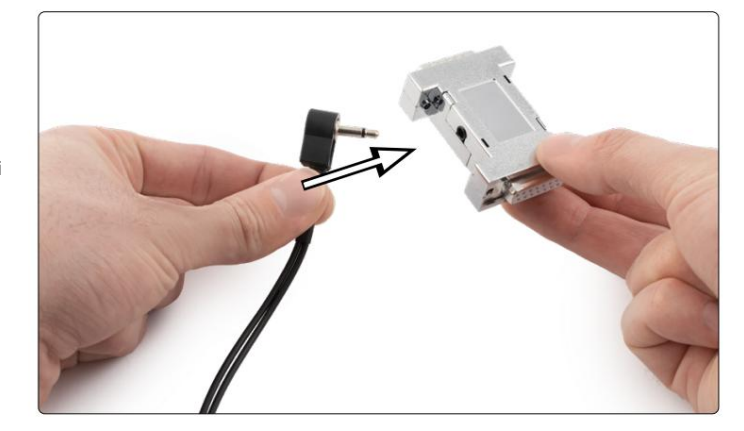

Jeśli masz już podłączone do niego urządzenie,

wyjmij wtyczkę urządzenia z Sub-D

15 na maszynie CNC i zamiast tego podłącz konwerter sygnału. Użyj dostarczonych śrub,

aby dobrze podłączyć wtyczkę. Możesz teraz podłączyć swoje akcesoria do konwertera sygnału. Jeśli masz 3,5 mm

Odłącz kabel czujnika, trzymając konwerter sygnału jedną ręką, aby uniknąć uszkodzenia Sub-D 15

Zapobiegaj gniazdu.

W zależności od procesu podczas produkcji czujników mogą wystąpić drobne błędy. Być miarą rzeczywistej siły czujnika dotykowego. Następny krok przed operacją powinien być dokładny w odpowiednich odstępach czasu, aby zapewnić precyzję. Krok, aby dokonać prawidłowej konfiguracji w oprogramowaniu sterującym Poznaj siłę swojego produktu. Zrobi to w następnym potrzebne towary. Powtarzaj ten pomiar regularnie Mogą występować różnice w grubości materiału. Notatka

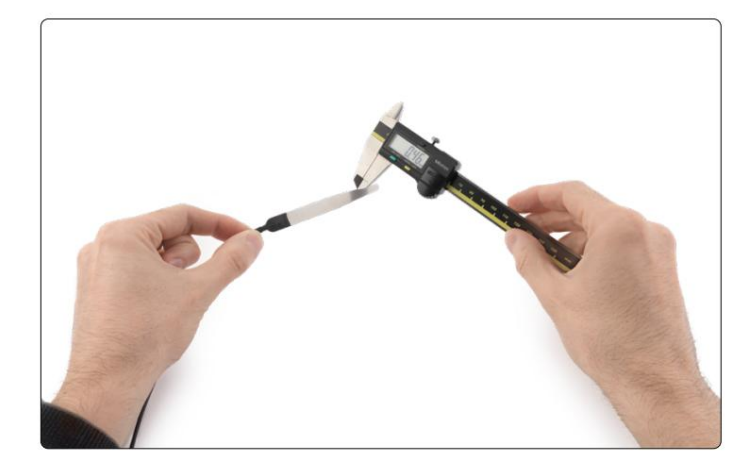

#### 4.2 Konfiguracja w UCCNC

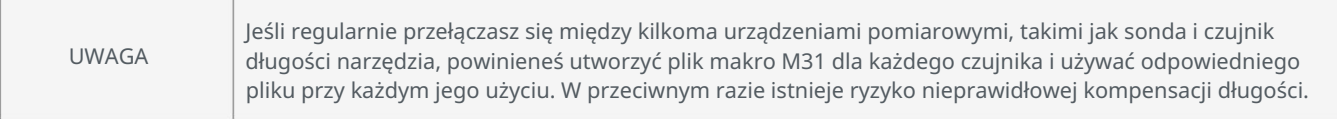

**Save settings | Zamknij UCCNC.** Apply settings | I Aby skonfigurować sondę po stronie oprogramowania, otwórz UCCNC, kliknij Konfiguracja – Konfiguracja we/wy, a następnie upewnij się, że sonda jest ustawiona na pin: 10 i port: 1. Potwierdź zmianę za pomocą

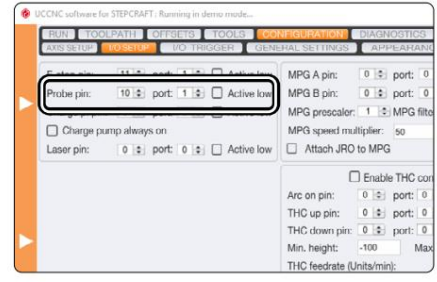

 $\frac{1}{2}$ 

Przejdź do lokalizacji profilu UCCNC:

꼰

C:\UCCNC\Profiles\Macro\_<twój model Stepcraft>

#### Otwórz plik M31.txt i wpisz w odpowiednim miejscu

double newZ = .... zmierzona siła czujnika.

Zwróć uwagę na wartości przecinków z kropką zamiast

określ przecinki. Zapisz i zamknij plik.

Twój czujnik jest teraz całkowicie skonfigurowany.

Jeśli używasz wersji UCCNC starszej niż v3.X, tak jest wymagana wymiana makra M31. Wykonaj kopię zapasową makra M31.txt. Następnie pobierz niezbędne makro z naszej [strony głównej: https://stepcraft-systems.com/](https://stepcraft-systems.com/download/M31.txt) download/M31.txt

x. Show ("The machine has not yet been homed, HOME before exe  $\text{uting}!$ "); igeвox.><br>.Stop<mark>();</mark> eturn; Pounds<br>  $\begin{align*} \text{double} & \text{Zmin} = -100 \text{ } f / \text{Max.} \text{Z} \text{ depth} \\ \text{double} & \text{Feedrate} = 300 \text{ } f / \text{Feedrate} \text{ for probing} \\ \text{double} & \text{Feedrate} = -2 \text{;} \\ \text{double} & \text{rateZ} = -2 \text{;} \\ \text{double} & \text{rct} = 0 \text{;} f / \text{The extract height} \\ \text{double} & \text{retrate} = 0 \text{;} f / \text{The current } = 2 \text{;} \\ \text{double} & \text{retrate} = 0 \text{$ hile (exec. IsMoving ()) {}<br>hile (exec. IsMoving ()) {}<br>xec. Wait (200) ;<br>xec. Code ("691 60 2" + r ec.Wait(200);<br>ec.Code("G91 G0 Z" + retractforsecondmeasurement);<br>ile(exec.IsMoving())());<br>ec.Code("G90"); nex Code ("GSU)",<br>co. Watt (200), "<br>ee.Code ("G3), 2" + Zmin + "F" + FeedrateSlow); // Do the Z probing again with<br>ile(exec.icd)("G)), "Douglas ("Besting()), //"Do the Z probing again with<br>ee.Wait(200); "Douglas ("Besting( hile(exec.1sMoving()){}<br>xec.Wait(200);<br>xec.Wait(200);<br>xec.Wait(200); //Safety wait for the UC100 syncronisation<br>xec.Wait(200); //Safety wait for the UC100 syncronisation<br>f(!exec.Ismacrostopped()) // If tool change was not Ln:15 Col:1 Sel:18|1 ngth: 1.583 lines: 42

Datei Bearbeiten Suchen Ansicht Codierung Sprache Einstellungen Werkzeuge Makros Austühren Plugins Fenster 1<br>60ロ四回回回回同ぶ自介|ク♡|QQ|QQ|回|〒9『<del>』</del>の印刷を開発|●□□P

Teraz otwórz ścieżkę swojego profilu UCCNC:

C:\UCCNC\Profiles\Macro\_<twój model Stepcraft>

Zastąp oryginalny plik tym, który pobrałeś i wprowadź zmiany opisane powyżej.

## 4.3 Konfiguracja w WinPC-NC

#### Aby skonfigurować sondę w WinPC-NC, kliknij

Sichern...

także opcja bloku przycisków. opcja pomiaru długości i kompensacji Parametry – ustawienia podstawowe – akcesoria. Aktywuj tutaj

Kliknij

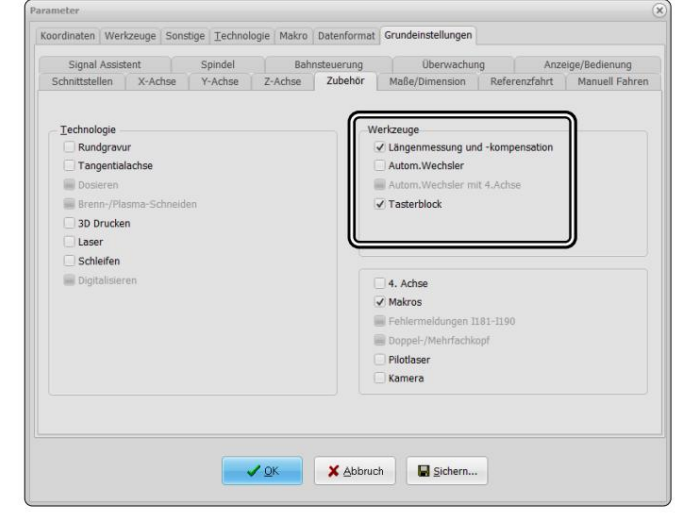

ᇍ.

Następnie należy skorygować czujnik w asystencie sygnalizacyjnym.

być ustawione prawidłowo. Przejdź do Ustawień podstawowych

– Asystent sygnałowy. W sekcji Wejścia przewiń do

Przycisk wejścia I221. Ustaw LPT1 w menu rozwijanym

Pin10, a następnie kliknij Zastosuj.

Kliknij

Kliknij

Sichern...

Sichern...

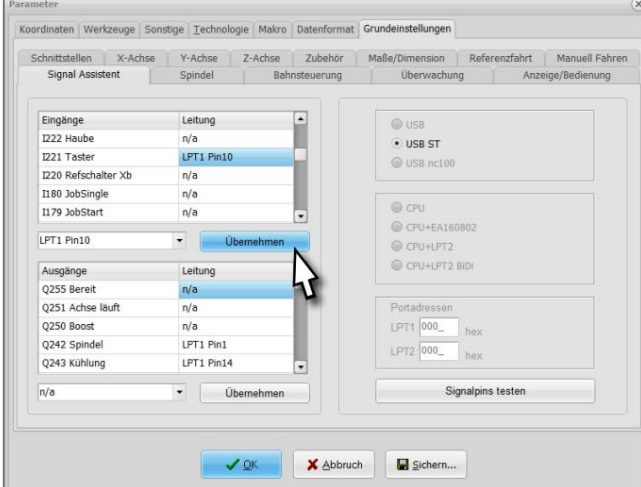

UWAGA Jeśli regularnie przełączasz się między kilkoma urządzeniami pomiarowymi, takimi jak sonda dotykowa i czujnik długości narzędzia, musisz za każdym razem dostosować wysokość. W przeciwnym razie istnieje ryzyko nieprawidłowej kompensacji długości.

Aby zapisać kompensację wysokości, kliknij współrzędne i ustaw zmierzoną wartość w polu rysika Aby teraz ustawić wysokość czujnika na potrzeby automatyczne wartość .

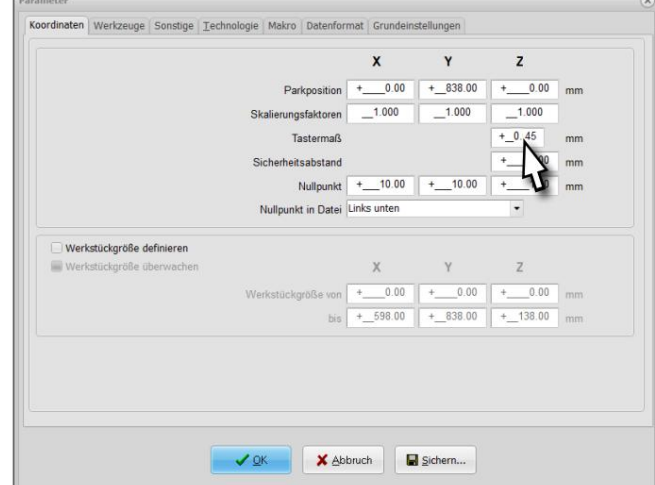

Ostatniego ustawienia należy dokonać za pomocą menu Narzędzie – do uzyskania korekcji długości. Tutaj wybierasz teraz opcja automatyczna. Zapisz korekcję długości i zmierzone długości jako parametry. Jeśli chcesz mierzyć narzędzie po każdej zmianie narzędzia, aktywuj pomiar długości po zmianie.

 $\bigvee_{\mathcal{Q}}$   $\bigtriangleup$   $\bigtriangleup$ 

Sichern... I Kliknij

꼰

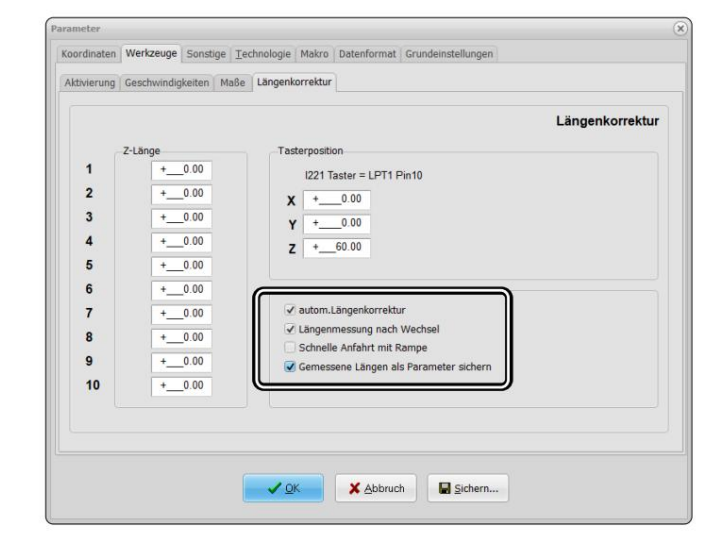

## 5 Operacja

#### 5.1 Uruchomienie i bezpieczna eksploatacja

Maszyna i wszystkie podłączone komponenty muszą być prawidłowo okablowane i w idealnym stanie

stan : schorzenie. Operator maszyny musi przeczytać i zrozumieć wszystkie istotne dokumenty i instrukcje.

ben. Ponadto musiał zostać poinstruowany na temat maszyny i akcesoriów oraz sposobu ich używania

Zapoznaj się z systemem frezowania portalowego CNC i oprogramowaniem CNC. Miejsce pracy powinno być zgodne z obowiązującymi specyfikacjami i przepisami

odpowiadają nastrojom danej branży. Podczas uruchamiania upewnij się, że posiadasz co najmniej jeden

Przeprowadzić uruchomienie próbne, aby sprawdzić, czy czujnik działa tak, jak powinien.

naciśnięcie przycisku. W UCCNC możesz zwrócić uwagę na to, czy Wyświetlacz LED na stronie głównej sygnalizuje wyzwolenie

Kliknij próbkę stanu sygnału Alternatywnie możesz skorzystać z menu Diagnostyka sprawdzać.

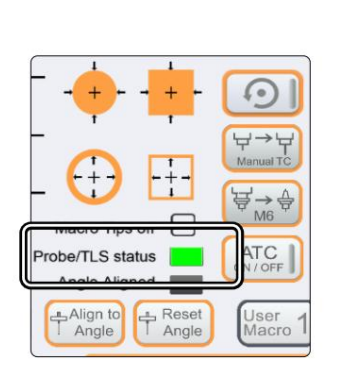

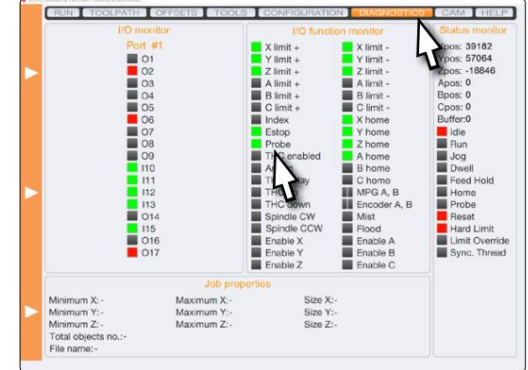

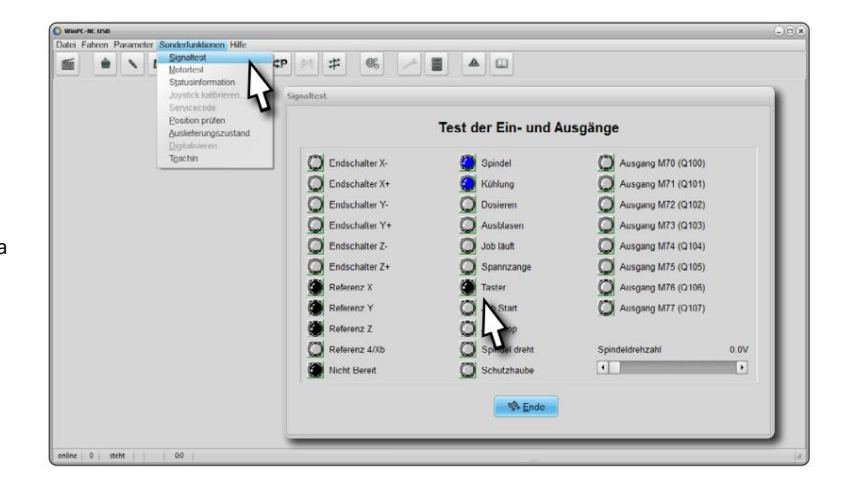

zapytanie poprzez kliknięcie na funkcje specjalne – sygnalizacja kliknij status narodowy. W WinPC-NC możesz użyć przycisku stanu sygnału

#### 12

### **STEPCRAFT**

Jeśli nie możesz upewnić się, że system jest podłączony do końcówki obcinarki,

jest uziemiony (na przykład dlatego, że powłoka lakiernicza uniemożliwia bezpośredni kontakt pomiędzy

silnik frezarki i uchwyt mocujący), należy zastosować zacisk uziemiający

z P100. Zamocuj go bezpośrednio na narzędziu do wkładania. Na

W przypadku produktów STEPCRAFT jest to konieczne w przypadku serii D (2. generacji).

Nie jest to konieczne w przypadku obecnych serii D i M.

## 5.2 Obsługa sondy w UCCNC

Czujnik może być używany w UCCNC do kilku celów. Można używać następujących funkcji:

#### $TIS$   $\overset{\forall}{\triangle}$  TLS

powtarzający się. Na koniec oś Z przesuwa się do bezpiecznej pozycji. oś Z przesuwana jest w dół, aż do dotknięcia czujnika. Następnie Funkcja wyznaczania punktu zerowego przedmiotu Z. Miejsce Proces ten zostanie powtórzony drugi raz z mniejszą prędkością. czujnik pod narzędziem. Po kliknięciu przycisku

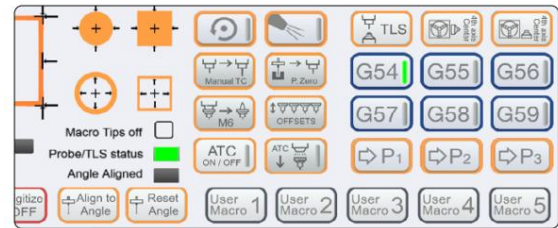

## ہے ہے ہے<br>Instrukcja obsługi klienta MarwalTC

. Bieżące narzędzie jest mierzone. Następnie UCCNC poprosi Cię o wykonanie tej czynności Funkcja ręcznej wymiany narzędzi z kompensacją długości. Umieść sondę dotykową pod spodem narzędzie. Następnie kliknij zmienić narzędzie. Po dokonaniu zmiany zatwierdź komunikat przyciskiem OK. Nowe narzędzie jest mierzone sen i różnica długości jest kompensowana. Następnie kontynuuj bieżące zadanie za pomocą CYCLE START.

#### **PRZESUNIECIA**

Narzędzie 1 jest zawsze mierzone jako pierwsze. Po kliknięciu różne typy w zależności od tego, czy skonfigurowano stały czujnik długości narzędzia. Jeśli tego nie zrobisz UCCNC mierzy liczbę narzędzi określonych w oknie dialogowym funkcji. Gdy już to zrobisz, przesuń się na odległość około 20 cm przed magazynem narzędzi. Umieść sondę bezpośrednio pod narzędziem. Funkcja automatycznego określania przesunięcia jednego lub większej liczby narzędzi. Funkcja ta działa na dwa sposoby:

#### Użycie ręczne

można bez zarysowania. Procedura jest równie możliwa w kierunkach Z, X i Y. Zawsze zwracaj uwagę Stan TLS jest wyzwalany. Zapisz współrzędne i oblicz siłę Przenieś swój system CNC w wybrane miejsce. Następnie przytrzymaj sondę bezpośrednio pod spodem czujnik dotykowy z nimi. Wykonaj kopię zapasową systemu, aby usunąć sondę narzędzie do aplikacji i przesuwaj system w kierunku punktu, aż próbka/ Czujnik może być również używany ręcznie. Aby określić punkt zerowy. Prowadzić

Aby uzyskać jak najdokładniejszy pomiar, należy upewnić się, że sonda leży całkowicie płasko na obrabianym przedmiocie.

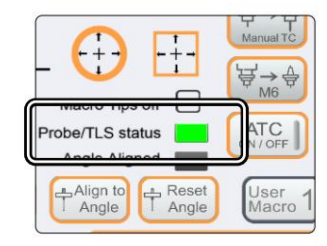

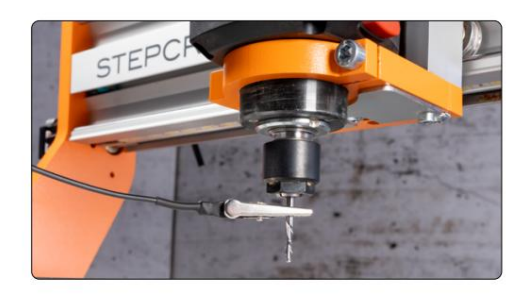

## 5.3 Obsługa sondy w WinPC-NC

W WinPC-NC dostęp do funkcji WLS można uzyskać poprzez menu Napęd – Napęd ręczny. Przycisk

**Manuell Fahren** 

X

Y

Z

X

Y

Z

endlos

Maschinenkoordinaten

Jazda oferuje możliwość określenia punktu zerowego Z lub głębokości Z. Aby to zrobić, umieść

Przycisk – punkt zerowy Z, przycisk – głębokość Z lub następnie rozwiąż pomiar jednym kliknięciem czujnik pod narzędziem do wkładania i Przycisk – wyłączenie głębokości Max.Z.

w dół, aż przycisk znajdujący się pod spodem zgaśnie. jest rozwiązane. Przycisk - Punkt zerowy Z przesuwa oś Z

obrabianego przedmiotu (głębokość Z) lub na maszynie Umieść sondę na którymkolwiek z nich można wykorzystać do wyznaczenia trasy. Można używać przycisku głębokości Z i przycisku głębokości Max.Z rzeczy. stół szynowy (głębokość max.Z), pod pracą

przenosić. zobacz bezpośrednio na tę wysokość w późniejszym terminie Użyj opcji podejście - punkt zerowy Z, aby ustawić oś Z zapisz aktualną pozycję. Decyduje odpowiedni wybór Jeśli zapisałeś punkt zerowy Z, możesz to zrobić ponownie Możesz użyć przycisku Zapisz pisze, co oszczędzasz. Na przykład po tobie

### 5.4 Działanie na rozwiązaniach firm trzecich

Jeśli chcesz używać tego produktu w systemach innych niż STEPCRAFT, jesteś odpowiedzialny za zapewnienie kompatybilności. Należy zwrócić szczególną uwagę na to, czy cały system jest uziemiony. Jeśli nie jesteś pewien, zdecydowanie użyj

narzędzie włączone. Przed przystąpieniem do obsługi narzędzia należy zdjąć zacisk! zacisk uziemiający tego produktu. Istnieje możliwość podłączenia do wkładu

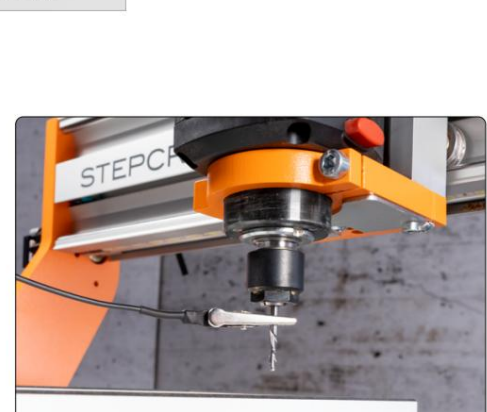

Taster - Max.Z-Tiefe

9.997  $\Gamma$  $Y +$  $\overline{\phantom{a}}$  $Z \sim$ 9.997 厅 刁 《  $X+$ 《 χ.  $-9.000$  $\langle$ «  $\gg$  $\rightarrow$ 止 ᅴ  $\checkmark$  $\checkmark$ Werkstückkoordinaten  $\overline{\phantom{0}}$  $-0.003$  $\Box$ γ.  $Z+$  $-0.003$  $-9.997$ Spindel 0 ↓г Kühlung Nullpunkt XYZ Endlos reset Nullpunkt XY Nullpunkt X Nullgunkt Y Nullpunkt Z Nullpunkt 4 Parkposition Taster - Nullpunkt Z Taster - Z-Tiefe

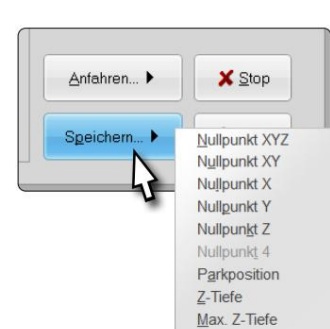

꼰

## 6 Pakowanie i przechowywanie

#### 6.1 Opakowanie

Jeśli nie chcesz już używać materiału opakowaniowego produktu, należy go oddzielić zgodnie z instrukcją utylizacji.

warunków panujących na miejscu i wyślij go do recyklingu lub utylizacji.

#### 6.2 Przechowywanie

Jeśli maszyna i jej elementy nie będą używane przez dłuższy czas, należy przestrzegać następujących zasad przechowywania:

- Przechowuj maszynę i jej komponenty wyłącznie w zamkniętych pomieszczeniach.
- Chronić przed wilgocią, wilgocią, zimnem, ciepłem i bezpośrednim działaniem promieni słonecznych.

• Przechowywać w miejscu wolnym od kurzu, w razie potrzeby przykryć.

## 7 Prace konserwacyjne

#### UWAGA Serwisuj produkt. Sprawdź pod kątem skręcania i zginania. Upewnij się, że żadna część nie jest uszkodzona lub nie znajduje się w stanie, który mógłby mieć wpływ na działanie produktu. Jeżeli produkt jest uszkodzony, należy go naprawić przed użyciem. Wiele wypadków jest spowodowanych przez źle konserwowane narzędzia.

Przed uruchomieniem systemu frezowania portalowego CNC należy upewnić się, że jest on w doskonałym stanie technicznym i konserwowany. Podczas wykonywania regulacji lub prac konserwacyjnych system CNC musi być zawsze odłączony od zasilania. W tym celu należy wyłączyć wyłącznik główny i zabezpieczyć przed ponownym włączeniem. Należy również zwrócić uwagę, aby narzędzia sterowane systemem z własnym zasilaniem były również odłączone od napięcia! Odblokuj narzędzia tnące o ostrych krawędziach. Narzędzia zaciśnięte stwarzają bardzo duże ryzyko obrażeń. usuwanie

połączyć elementy mocowane do stołu maszyny z odpowiednimi elementami mocującymi. używać

wyłącznie narzędzia wysokiej jakości.

### 8 części zamiennych

Wszystkie części maszyny i akcesoria można kupić osobno jako części zamienne. Prosimy o kontakt w tej sprawie

bezpośrednio do nas. Nasze dane kontaktowe znajdziesz na stronie tytułowej lub w rozdziale "9 Kontakt".

## 9 Kontakt

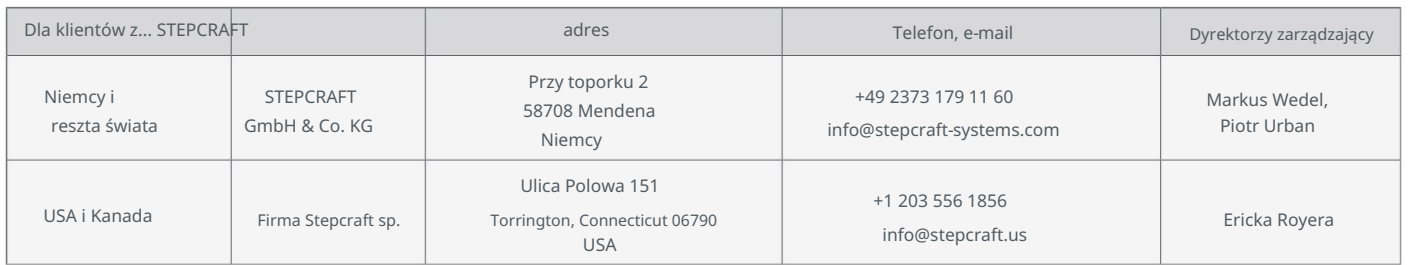

## 10 Ograniczona gwarancja producenta

Jeżeli roszczenie gwarancyjne dotyczy produktu innego producenta, obowiązują warunki gwarancji danego przedsiębiorstwa. Oprócz rękojmi ustawowej udzielamy Państwu gwarancji producenta na nasze własne produkty. Powinien być o godz Weź to. Skorzystaj z poniższych linków/kodów QR, aby uzyskać dostęp do warunków gwarancji.

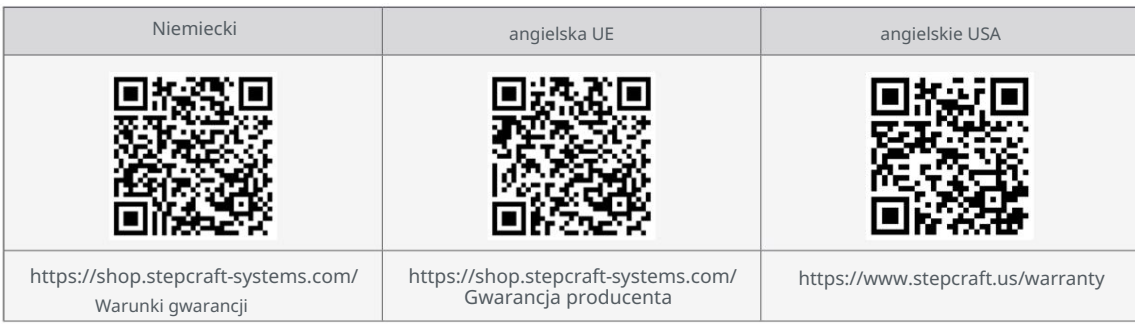

Machine Translated by Google

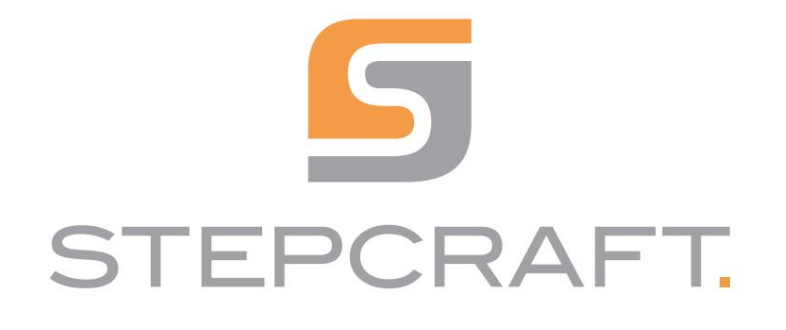

Instrukcja obsługi

Sonda dotykowa P100

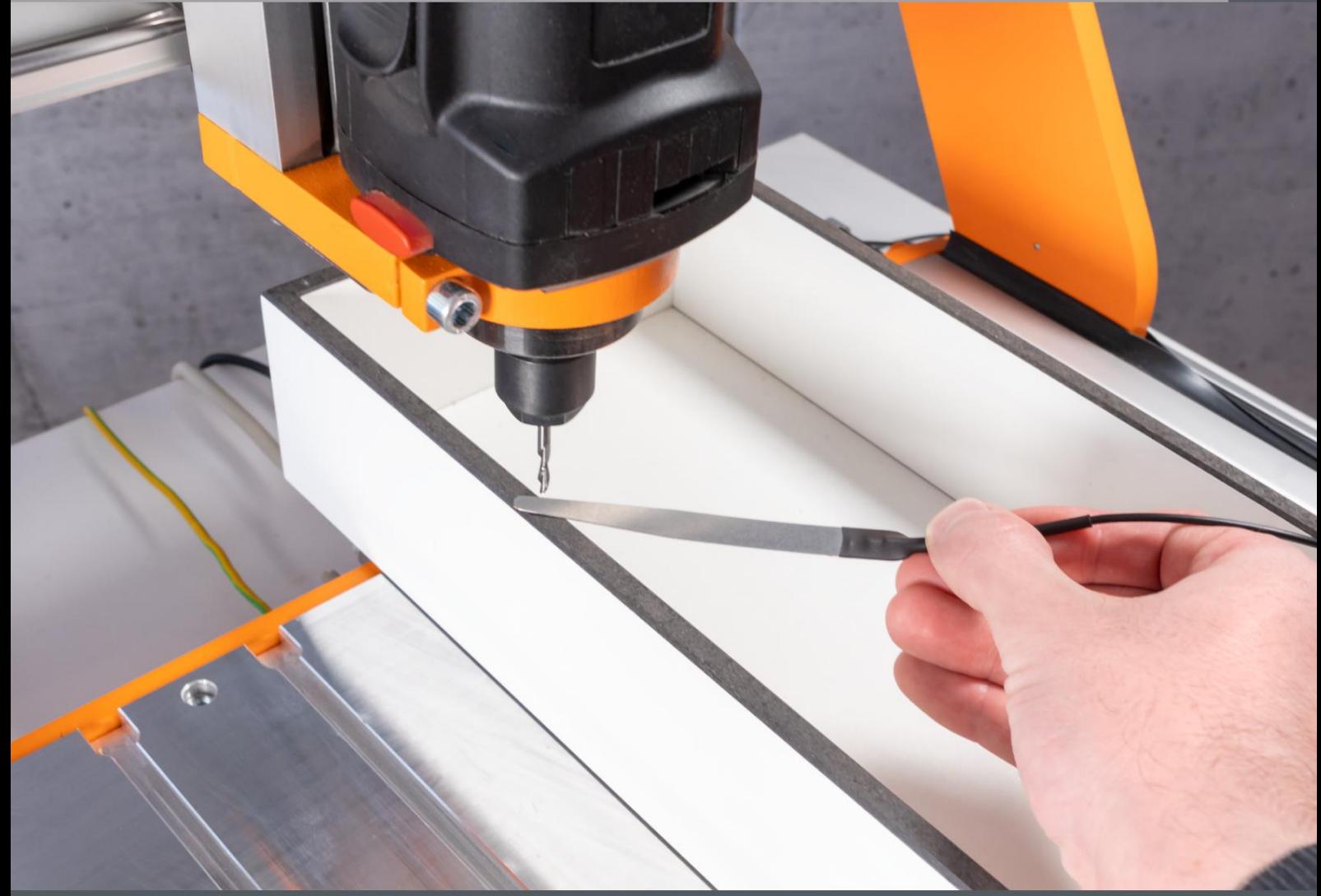

Tłumaczenie oryginalnej instrukcji obsługi.

23.02

## Spis treści

#### $\text{Wprowadzenie}\xspace\color{red}\boldsymbol{\phi}\xspace\color{red}\boldsymbol{\phi}\xspace\color{red}\$

#### 

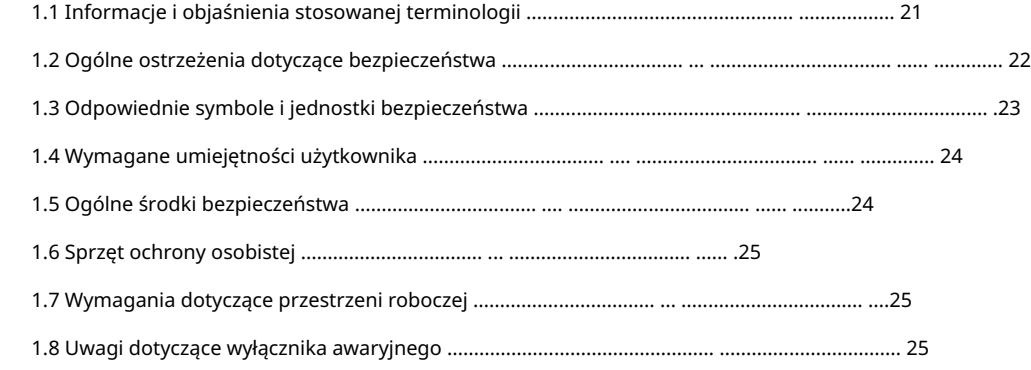

#### 

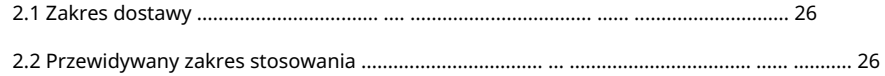

#### 

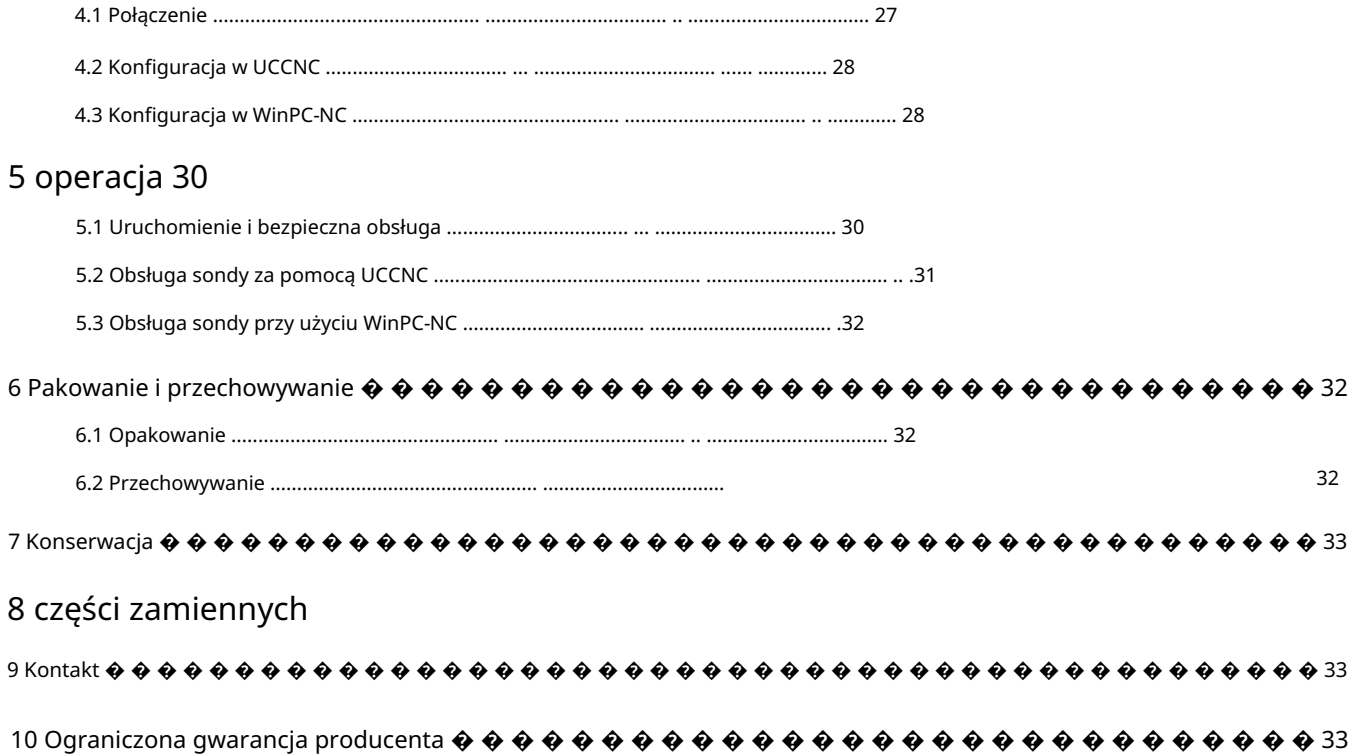

#### PRAWA AUTORSKIE

Treść niniejszej instrukcji obsługi stanowi własność intelektualną firmy STEPCRAFT GmbH & Co. KG. Przekazywanie lub kopiowanie (także we fragmentach) bez naszej wyraźnej i pisemnej zgody jest zabronione. Wszelkie naruszenia

są ścigani.

## Wstęp

Niniejsza instrukcja obsługi opisuje sondę dotykową P100 (poz. 12960) i informuje o prawidłowej obsłudze

produktu. Prosimy o wcześniejsze zapoznanie się z niniejszą instrukcją obsługi oraz wszystkimi towarzyszącymi dokumentami w całości

uruchomienie systemu w celu zapoznania się z charakterystyką i działaniem produktu. The

Niewłaściwa obsługa systemu frezowania bramowego CNC może prowadzić do uszkodzenia produktu i mienia oraz może powodować

poważne obrażenia, porażenie prądem i/lub pożar. Należy bezwzględnie przestrzegać wskazówek bezpieczeństwa zawartych w niniejszej instrukcji obsługi

instrukcje przez cały czas. Jeżeli pojawią się jakiekolwiek wątpliwości lub potrzeba dodatkowych informacji, prosimy o wcześniejszy kontakt

do uruchomienia produktu. Nasze dane kontaktowe znajdziesz na okładce lub w rozdziale "9 Kontakt".

Akcesoria dostępne osobno można zamówić w naszych sklepach internetowych:

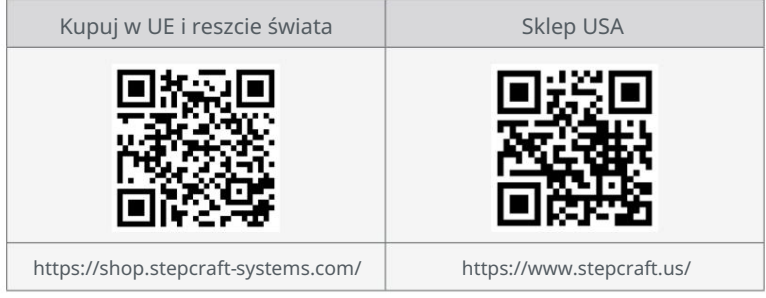

 $\vec{a}$ 

## 1 Instrukcje

## 1.1 Informacje i wyjaśnienie stosowanej terminologii

Niniejsza instrukcja obsługi objaśnia produkt STEPCRAFT i informuje o prawidłowej i bezpiecznej obsłudze akcesoriów CNC.

Wszystkie instrukcje, gwarancje i inne dokumenty dodatkowe mogą ulec zmianie według wyłącznego uznania STEPCRAFT GmbH & Co. KG. Aktualną literaturę produktu można znaleźć na [stronie www.stepcraft.us d](https://www.stepcraft.us)la klientów z USA/Kanady lub [www.stepcraft-systems.com](https://www.stepcraft-systems.com) dla klientów z reszty świata.

OGŁOSZENIE

Poniższe terminy są używane w literaturze produktu w celu wskazania różnych poziomów potencjalnych szkód podczas obsługi produkt. Celem symboli bezpieczeństwa jest zwrócenie uwagi na możliwe niebezpieczeństwa. Symbole bezpieczeństwa i ich objaśnienia zasługują na szczególną uwagę i zrozumienie. Same ostrzeżenia dotyczące bezpieczeństwa nie eliminują żadnego zagrożenia. Instrukcje i ostrzeżenia w nich zawarte nie zastępują odpowiednich środków zapobiegania wypadkom.

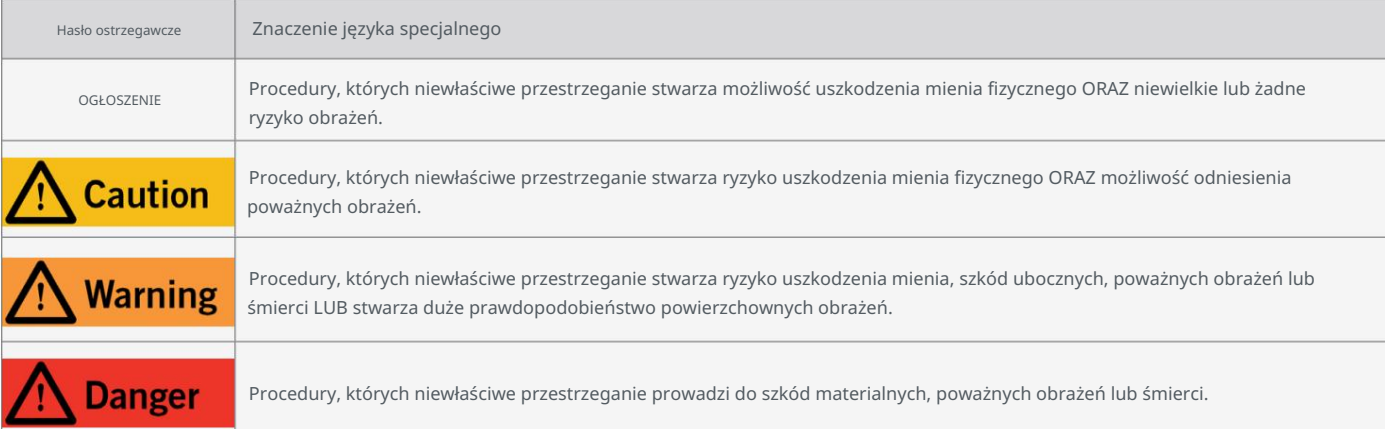

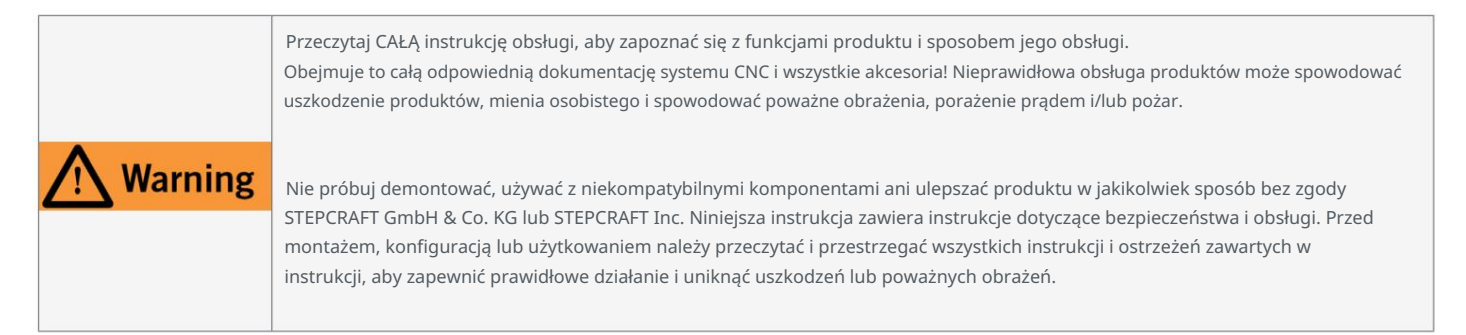

#### ZACHOWAJ WSZYSTKIE OSTRZEŻENIA I INSTRUKCJE DO WYKORZYSTANIA W PRZYSZŁOŚCI.

Zalecenia wiekowe: Dla zaawansowanych rzemieślników w wieku 14 lat i starszych. To nie jest zabawka. Jeżeli będziesz miał jakiekolwiek wątpliwości lub potrzebujesz dalszych informacji, skontaktuj się z nami przed uruchomieniem produktu. Możesz znaleźć nasze dane kontaktowe na okładce lub w rozdziale "9 Kontakt".

#### 1.2 Ogólne ostrzeżenia dotyczące bezpieczeństwa

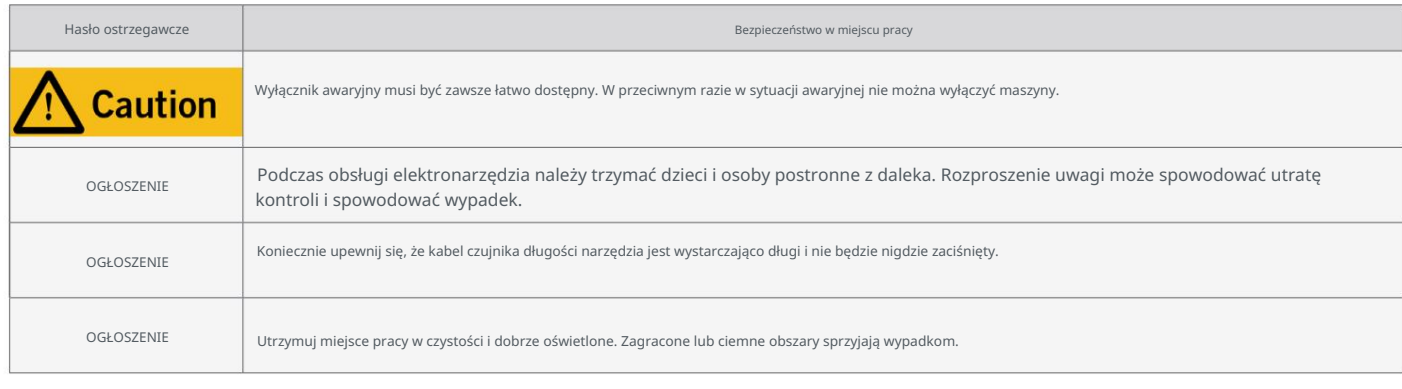

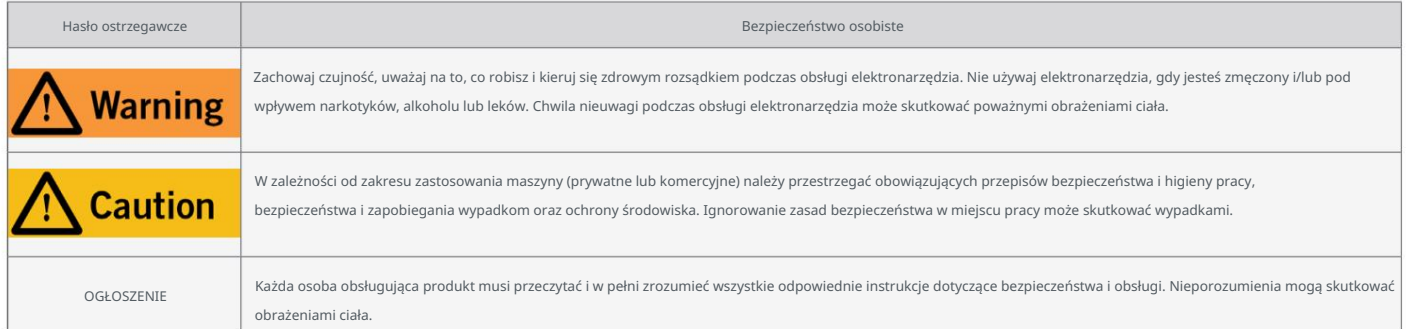

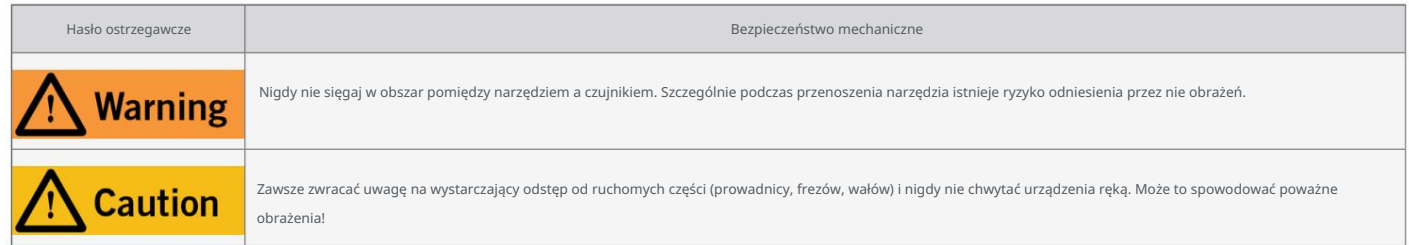

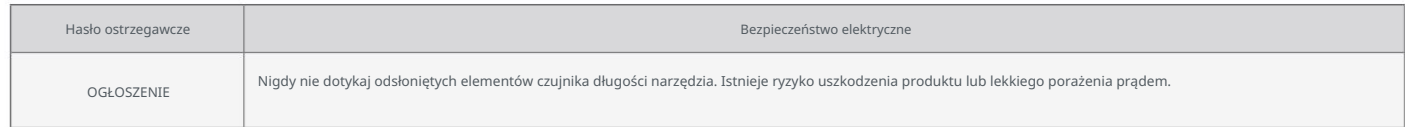

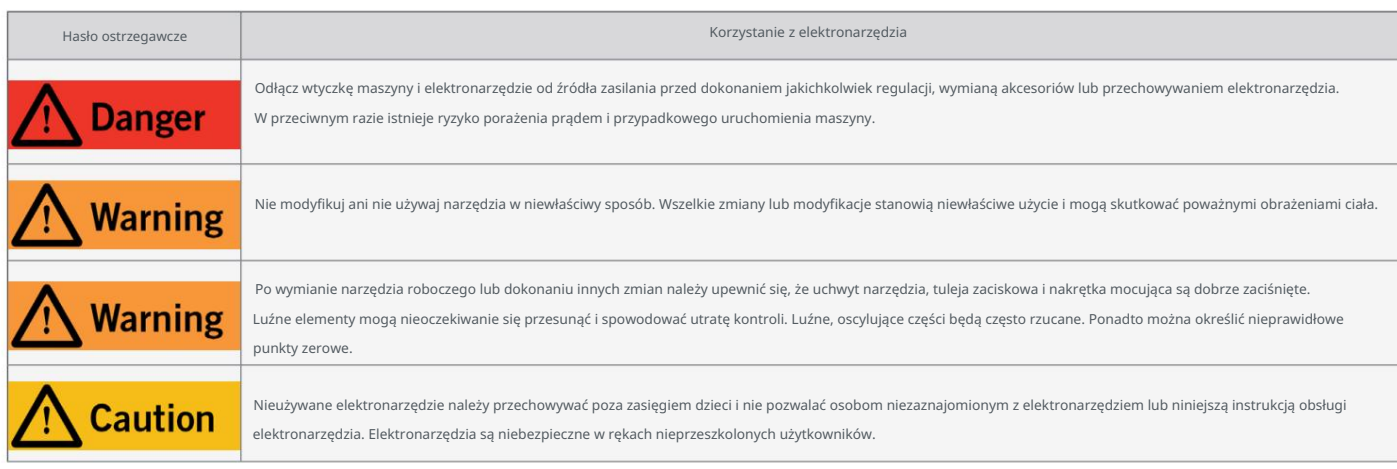

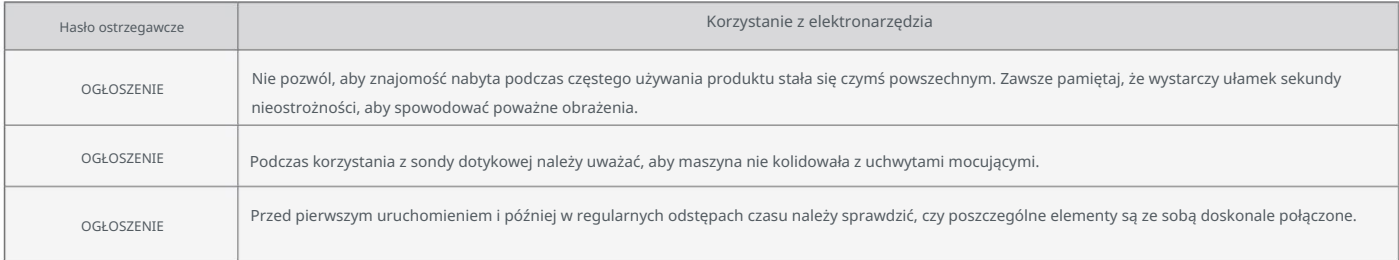

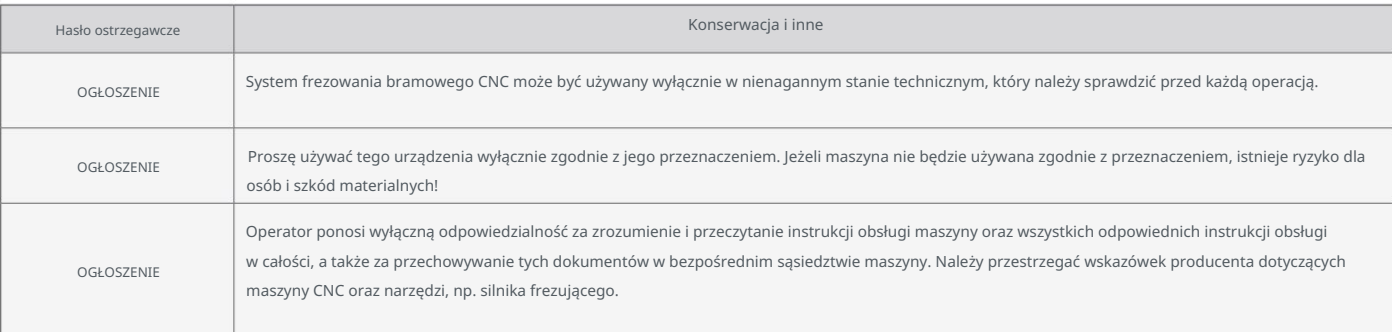

### 1.3 Odpowiednie symbole i jednostki bezpieczeństwa

### Poniższe symbole mogą mieć znaczenie dla zrozumienia narzędzia:

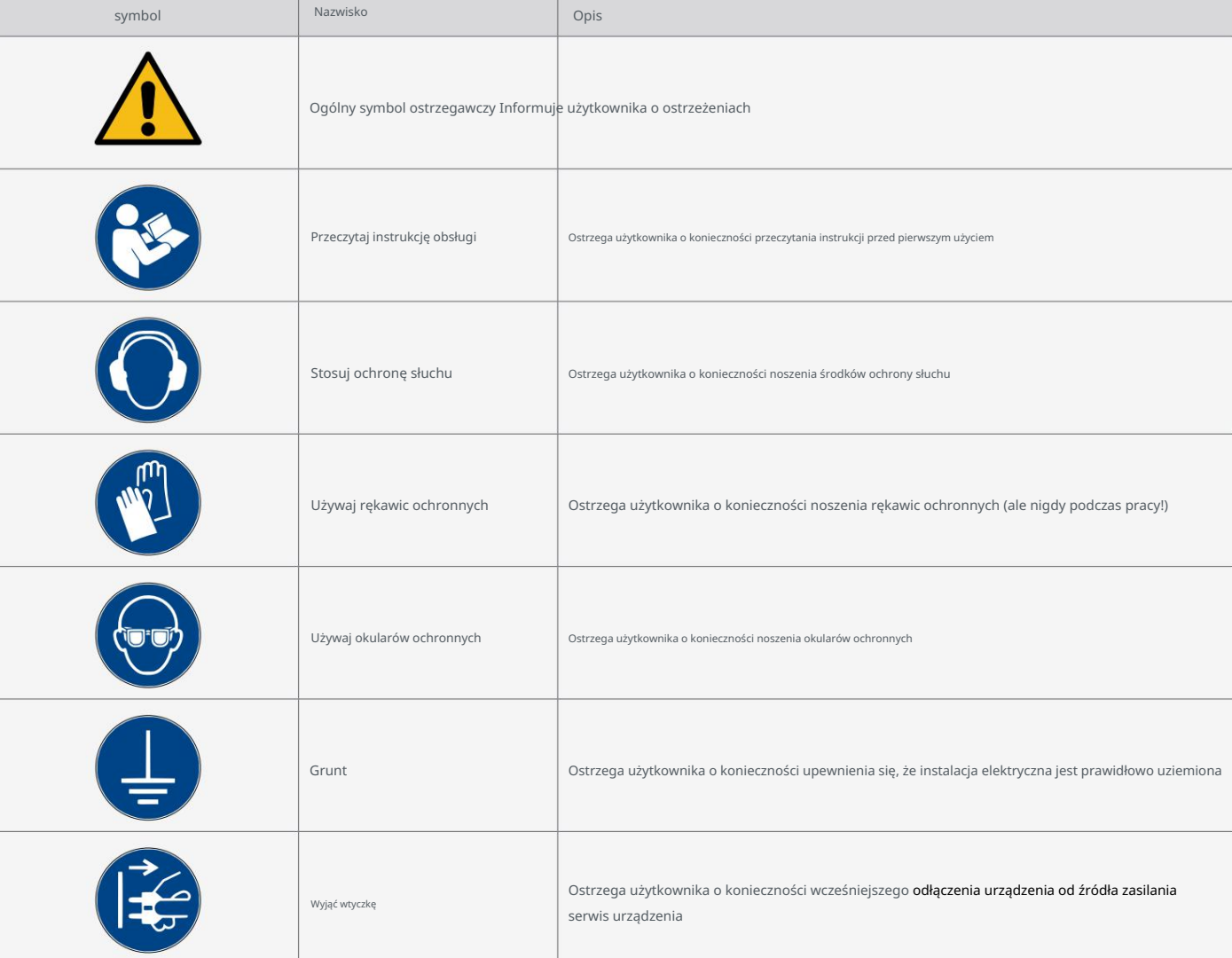

#### Następujące jednostki mogą być istotne dla zrozumienia narzędzia:

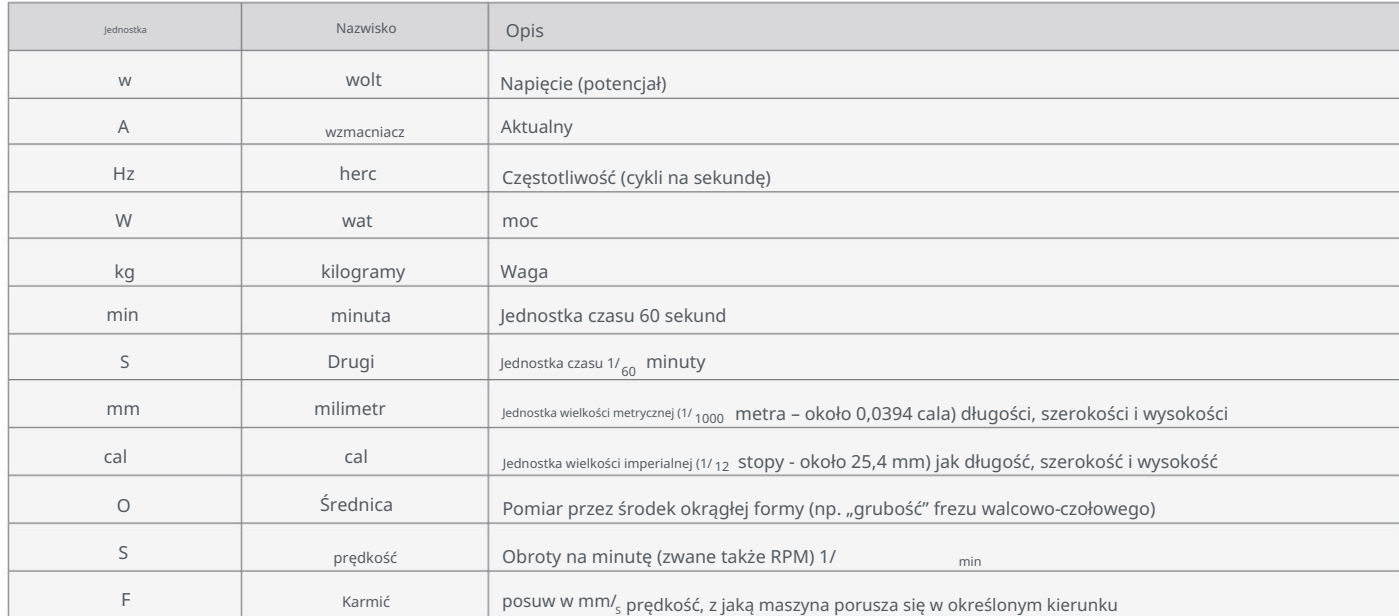

### 1.4 Wymagane umiejętności użytkownika

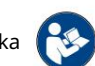

mienia i może spowodować poważne obrażenia. wiertarki/frezarki, w tym maszyny CNC czy maszyny drukujące 3D. Produkt należy obsługiwać ostrożnie – wymagane są podstawowe umiejętności mechaniczne. Niewłaściwa obsługa produktu może prowadzić do jego uszkodzenia i Produkt może być obsługiwany wyłącznie przez osoby posiadające odpowiednie kwalifikacje techniczne, mające ukończone 14 lat i posiadające doświadczenie w obchodzeniu się z nim

Przeczytaj w całości niniejszą instrukcję obsługi oraz wszystkie towarzyszące jej dokumenty (w tym wszystkie istotne). dokumenty maszyny CNC, akcesoria, oprogramowanie sterujące) przed użyciem tego produktu w celu zapoznania się z nim jak ten produkt, należy przestrzegać. właściwości i działanie produktu. Operator ponosi wyłączną odpowiedzialność za zrozumienie i przeczytanie instrukcji obsługi maszyny i wszystkich odpowiednich instrukcji obsługi w całości, jak również do przechowywania tych dokumentów w bezpośrednim sąsiedztwie maszyny. Instrukcje producentów dotyczące maszyny CNC i narzędzi, np

#### 1.5 Ogólne środki bezpieczeństwa

chirurgia. Wyłącznik awaryjny oraz, jeśli ma to zastosowanie, dodatkowe urządzenia zabezpieczające muszą być zawsze łatwo dostępne. sprawne i w pełni funkcjonalne. System frezowania bramowego CNC może być używany wyłącznie w nienagannym stanie technicznym, który należy sprawdzić przed każdym

## 1.6 Sprzęt ochrony osobistej

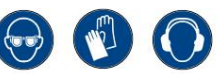

Podczas pracy z systemem CNC operator i, jeśli ma to zastosowanie, każda osoba postronna musi nosić co najmniej następujące elementy:

sprzęt ochrony dźwiękowej i musi spełniać poniższe aspekty bezpieczeństwa:

- Okulary ochronne do ochrony oczu i dodatkowe rękawice (z wyjątkiem pracy!) chroniące przed wiórami i tym podobnymi.
- Ochrona słuchu przed dźwiękiem i hałasem.
- Nie nosić ubrań, które mogą zostać wciągnięte przez pralkę, takich jak krawaty, szaliki, szerokie rękawy i tym podobne. Dodatek-

sojuszniku, należy zrezygnować z biżuterii, a zwłaszcza długich naszyjników i pierścionków.

• Włosy do ramion lub dłuższe należy zabezpieczyć siatką lub czapką, aby zapobiec ich wplątaniu

prowadnice liniowe i/lub narzędzia obrotowe.

#### 1.7 Wymagania dotyczące obszaru roboczego

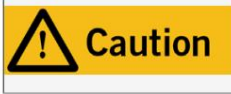

W zależności od zakresu zastosowania maszyny (prywatne lub komercyjne) należy przestrzegać obowiązujących przepisów bezpieczeństwa i higieny pracy, bezpieczeństwa i zapobiegania wypadkom oraz ochrony środowiska. Ignorowanie zasad bezpieczeństwa w miejscu pracy może skutkować wypadkami.

być utrzymywanym. Należy odpowiednio zilustrować lokalizację maszyny oraz miejsce pracy wokół niej i móc w pełni korzystać z jego tras podróżowania. Dodatkowo należy zachować bezpieczną odległość od ewentualnie znajdujących się w pobliżu maszyn Miejsce pracy musi zapewniać wystarczającą ilość miejsca wokół systemu frezowania bramowego CNC, aby maszyna mogła pracować komfortowo Miejsce pracy musi być zgodne z obowiązującymi przepisami i przepisami danej branży. minowane. Komputer PC sterujący maszyną należy umieścić w pobliżu maszyny, aby oba elementy były dobrze widoczne.

## 1.8 Uwagi dotyczące wyłącznika awaryjnego

Wyłącznik awaryjny maszyn STEPCRAFT znajduje się z przodu maszyny lub w oddzielnym miejscu

obudowę, którą można ustawić w odpowiednim miejscu. Zależy to od serii maszyny. Zapoznaj się z instrukcją obsługi

maszynę, aby uzyskać więcej informacji.

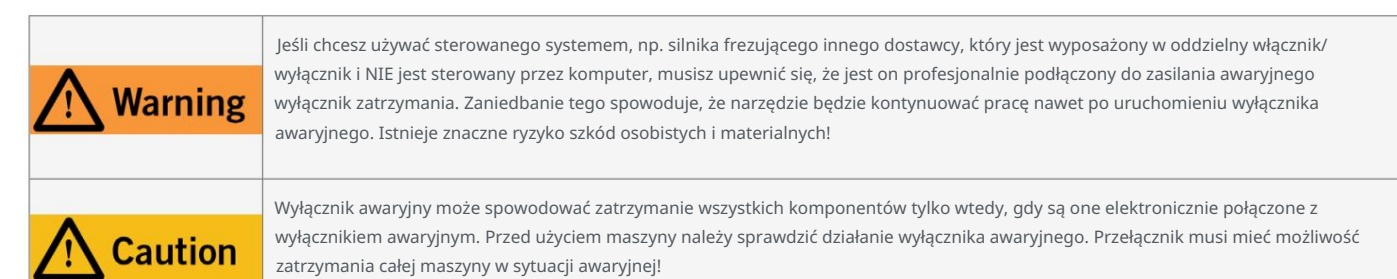

Dodatkowo oprogramowanie sterujące otrzymuje sygnał do zatrzymania procesu pracy. Maszyna i silnik frezarki tak zrobią Naciśnięcie wyłącznika awaryjnego powoduje uruchomienie zatrzymania awaryjnego. Zasilanie sterownika zostało przerwane. jak silnik do frezowania i wiercenia, wyposażony w oddzielny włącznik/wyłącznik i NIE sterowany za pomocą komputera PC narzędzia kierowane przez system będą nadal działać, mimo że aktywowano wyłącznik awaryjny prowadzący do a Kontrolowane zatrzymanie maszyny można osiągnąć wyłącznie za pomocą oprogramowania sterującego. Jeśli chcesz używać narzędzia sterowanego systemem, należy upewnić się, że jest on fachowo podłączony do wyłącznika awaryjnego. Jeśli nie spełnisz tych wymagańosłony! Aby anulować stan zatrzymania awaryjnego, obróć wyłącznik awaryjny w kierunku zgodnym z ruchem wskazówek zegara. Spowoduje to ponowną aktywację układu sterowania. natychmiast przestań. Zatrzymanie awaryjne spowoduje utratę kroków silników krokowych. Twoja maszyna musi zostać przeniesiona do domu po-

ᇍ.

nasze dane kontaktowe znajdziesz na okładce lub w rozdziale "9 Kontakt". wysokie ryzyko obrażeń ciała i szkód materialnych! Jeśli masz jakiekolwiek pytania, nie wahaj się z nami skontaktować! Ty

## 2 Opis

maszyny imprezowe. Oprogramowanie sterujące UCCNC i WinPC-NC ma wbudowane funkcje, które umożliwiają efektywne można stosować z serią STEPCRAFT D i M. Chociaż ogólnie możliwe jest użycie produktu na innych i na trzecim Sonda dotykowa P100 umożliwia pomiar odległości i znajdowanie punktów zerowych wzdłuż osi Z. P100 został zaprojektowany tak, aby można podłączyć akcesoria do konwertera sygnału zamiast portu Sub-D 15 systemów CNC. jest podłączony do gniazda Sub-D 15 systemu CNC za pomocą konwertera sygnału. Konwerter ten spełnia dwa zadania. Na zacisk uziemiający zapewnia prawidłową funkcjonalność produktu, niezależnie od indywidualnej konfiguracji maszyny. P100 z jednej strony przetwarza sygnały sondy dotykowej. Z drugiej strony łączy łańcuchowo sygnały Sub-D 15. Dlatego ty użyj sondy. Kabel o długości 2 m zapewnia wystarczająco dużo miejsca, aby umieścić sondę w dowolnym miejscu na stole maszyny. The

### 2.1 Zakres dostawy

1. Sonda dotykowa z zaciskiem uziemiającym

2. Konwerter sygnału

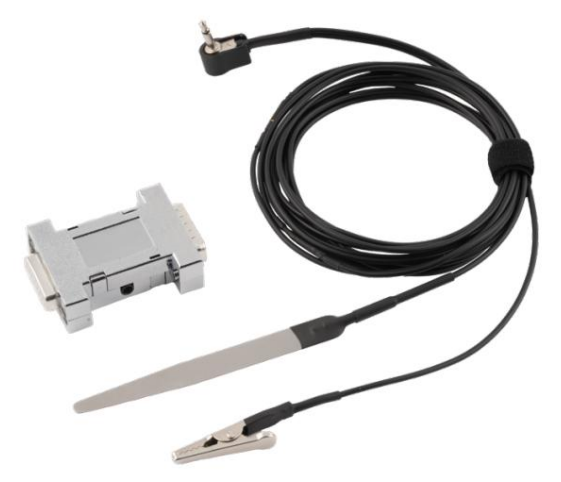

#### 2.2 Przewidywany zakres użytkowania

produkcji w sektorze komercyjnym. Nie nadaje się do produkcji na dużą skalę i integracji z liniami montażowymi. wraz z maszynami STEPCRAFT z serii D i M. Sonda dotykowa przeznaczona jest dla użytkowników prywatnych i do pobierania próbek Ten produkt jest ogólnie przeznaczony do użytku z routerem CNC, ale sonda dotykowa jest specjalnie zaprojektowana do tego użytku

## 3 rysunki

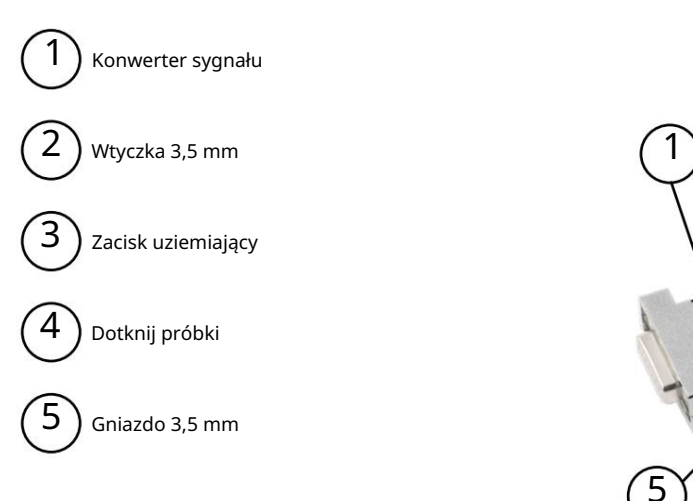

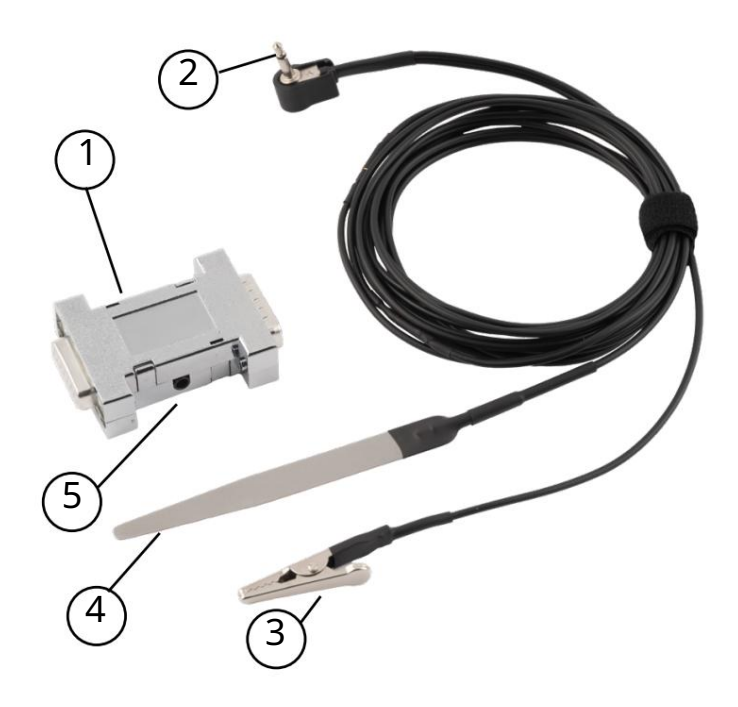

## 4 Podłączenie i konfiguracja

#### 4.1 Połączenie

odpowiednie gniazdo przetwornika sygnału. ustawić bez prądu. Podłącz wtyczkę 3,5 mm sondy dotykowej do gniazda System i ewentualnie zamontowane akcesoria powinny być

gniazdo systemu CNC.Jeżeli aktualnie posiadasz Konwerter sygnału należy podłączyć do Sub-D 15 zawarte w zakresie dostawy. podłącz przetwornik sygnału i przymocuj go za pomocą śrub urządzenie podłączone do tego gniazda, należy je odłączyć. Kon-

werter. Odłączając kabel 3,5 mm, przytrzymaj Gniazdo Sub-D15. Można teraz podłączyć akcesoria do gniazda sygnałowego. konwerter sygnału jedną ręką, aby uniknąć uszkodzenia

grubość próbki dotykowej. Zwróć uwagę na tę wartość Następnym krokiem przed operacją jest dokonanie pomiaru rzeczywistego precyzja. oprogramowanie. Powtarzaj ten pomiar regularnie, aby nadążyć będą potrzebne w następnym kroku podczas konfigurowania CNC

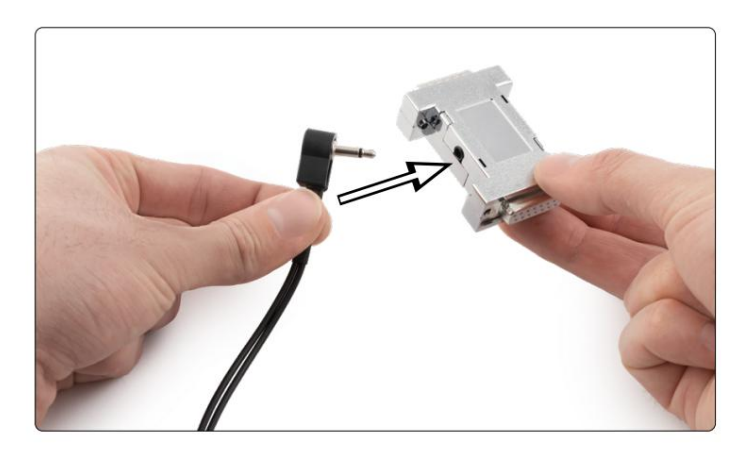

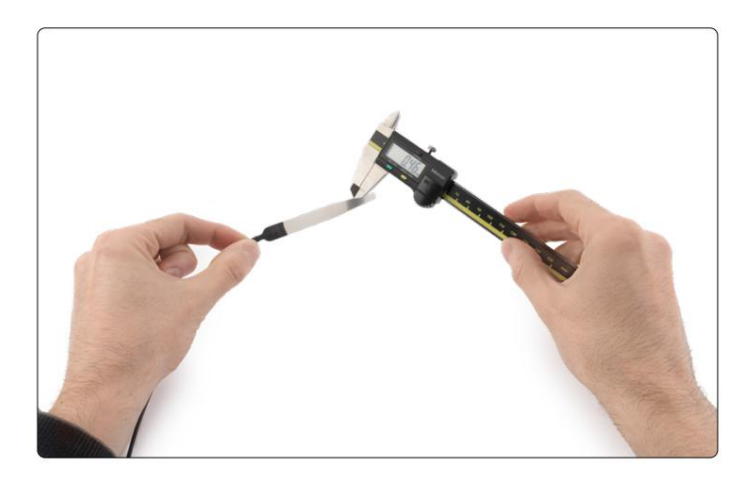

ᇍ.

#### 4.2 Konfiguracja w UCCNC

OGŁOSZENIE

Jeśli chcesz regularnie przełączać się między różnymi czujnikami (np. sondą dotykową, czujnikiem długości narzędzia), zaleca się zapisanie dwóch różnych plików makr dla każdego ustawienia i wybranie ich w zależności od zastosowania. W przeciwnym razie istnieje ryzyko nieprawidłowej kompensacji długości.

Save settings . Zamknij UCCNC. prawidłowo. Jeśli dokonasz zmian<mark>, kliknijttings J</mark> I Konfiguracja sondy w UCCNC wymaga otwarcia UCCNC, przejścia do menu Konfiguracja – Konfiguracja I/O i sprawdzenia, czy pin sondy: 10 i port: 1 są ustawione

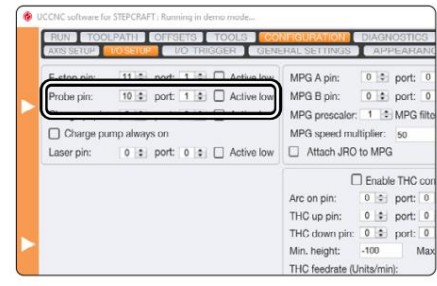

grubość: podwójna newZ = .... Pamiętaj, aby zamiast tego użyć kropki txt i wprowadź wcześniej zmierzoną wartość sond Otwórz ścieżkę instalacji UCCNC i przejdź do folderu profilu: C:\UCCNC\Profiles\Macro\_<Twój model Stepcraft>. Otwórz plik o nazwie M31.

przecinka.

W przypadku korzystania z wersji UCCNC wcześniejszej niż 3.x konieczna jest wymiana makra M31.txt. Utwórz kopię zapasową oryginalnego pliku M31.txt. Pobierz zmodyfikowaną wersję tutaj: [https://stepcraft-systems.com/download/M31.txt.](https://stepcraft-systems.com/download/M31.txt)

podane wcześniej instrukcje. Wklej pobrany plik M31 do tego folderu i postępuj zgodnie z instrukcjami Otwórz ścieżkę instalacji UCCNC i przejdź do folderu profilu: C: \UCCNC\Profiles\Macro\_<Twój model Stepcraft>

#### 4.3 Konfiguracja w WinPC-NC

i kompensacja oraz blok powierzchniowy. Ustawienia - Sprzęt. Zaznacz dwie opcje Pomiar długości-Aby skonfigurować sondę w WinPC-NC, przejdź do Parametry – Podstawowe

Kliknij <del>⊠</del> §ave… .

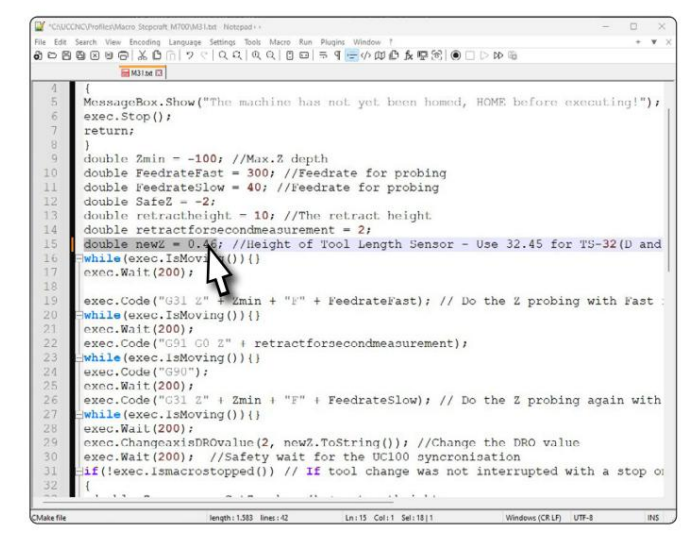

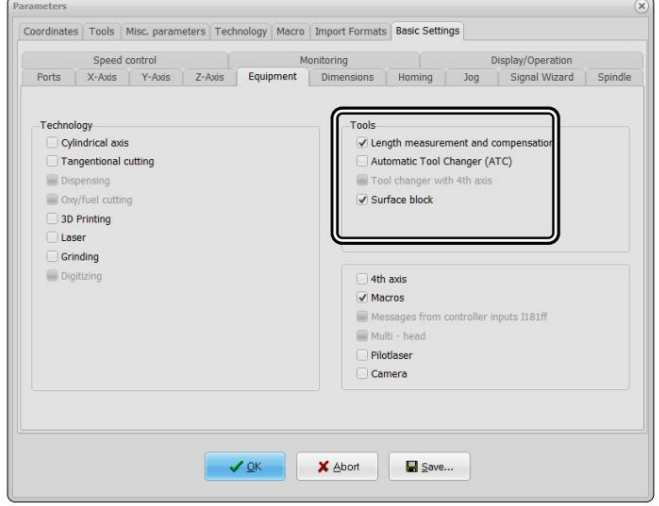

Następny krok znajdziesz w Ustawieniach Podstawowych – Kreator Sygnału. Przewiń wejścia i znajdź wpis I221 Czujnik powierzchniowy. Z rozwijanego menu wybierz LPT1 Pin10.

. Kliknij Zaakceptuj i

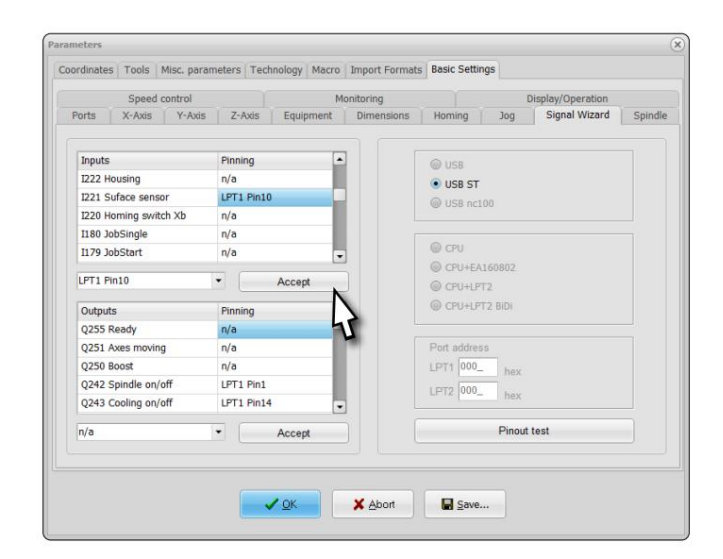

Coordinates | Tools | Misc. parameters | Technology | Macro | Import Formats | Basic Settings  $\pmb{\mathsf{x}}$  $\mathbf{y}$  $\mathbf{z}$ Park position | + 0.00 | + 838.00<br>Scaling factors | -1.000 | -1.000  $\begin{array}{|c|c|} \hline + & 0.00 & \text{mm} \ \hline & -1.000 & \text{mm} \ \hline & + & 32.45 & \text{mm} \ \hline \end{array}$ Surface block  $+$  10<br> $+$  1.0 Tool lift Zero point  $\boxed{+ \_ 10.00}$   $\boxed{+ \_ 10.00}$ Zero point in file bottom left  $\overline{\phantom{0}}$ Define size of working piece V OK X Abort B Save...

Blok powierzchniowy. Aby ustawić wysokość sondy dotykowej, przejdź do Współrzędne, a następnie wpisz grubość sondy w polu tekstowym o nazwie

Kliknij **Landard Klik**nij

zmiana narzędzia. zmianę narzędzia, zaznacz także opcję Kontrola długości po aby automatycznie wykonywać pomiar długości po każdym Ostatnią opcję do ustawienia znajdziesz w menu Narzędzia kompensacja i Zapisz zmierzone długości narzędzi. Jeśli chciałbyś – Kompensacja długości. Zaznacz opcje automatycznie. długość com-

Kliknij  $\bigvee_{\Omega}$   $K$ **I** Save... I

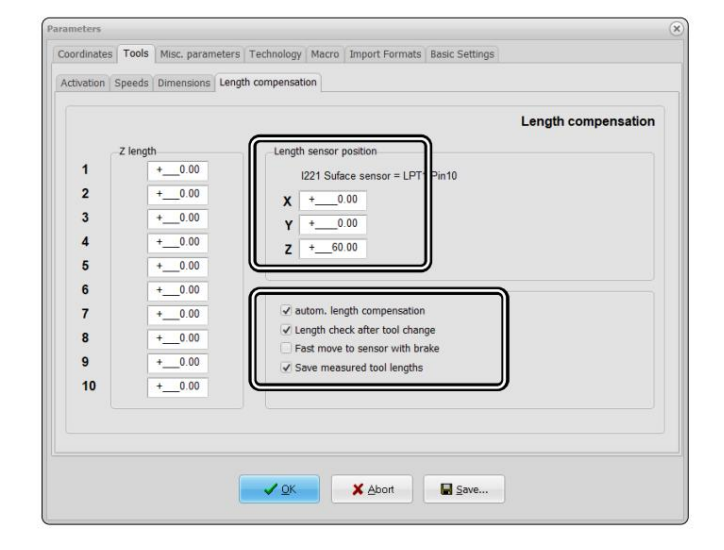

PL

## 5 operacja

## 5.1 Uruchomienie i bezpieczna obsługa

Maszyna i wszystkie podłączone komponenty muszą być prawidłowo okablowane i znajdować się w idealnym stanie. Opera

Tor musi całkowicie przeczytać i zrozumieć całą dokumentację maszyny CNC i korespondencję

instrukcje. Ponadto operator musi być zaznajomiony z obsługą systemów frezowania bramowego CNC i

Oprogramowanie CNC. Miejsce pracy musi być zgodne z obowiązującymi przepisami i postanowieniami odpowiednich przepisów

przemysł. Podczas uruchamiania należy sprawdzić, czy sonda działa zgodnie z przeznaczeniem.

zwany statusem sondy/TLS, który reaguje na dotknij próbki. Podczas korzystania z UCCNC widać sygnał

nostics i sprawdź status próbki. Alternatywnie możesz przejść do menu Diag-

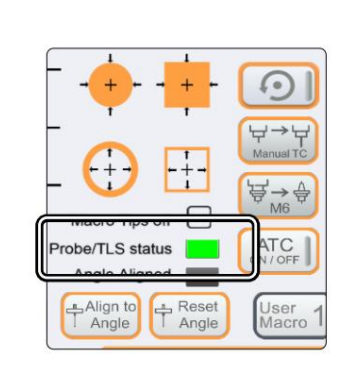

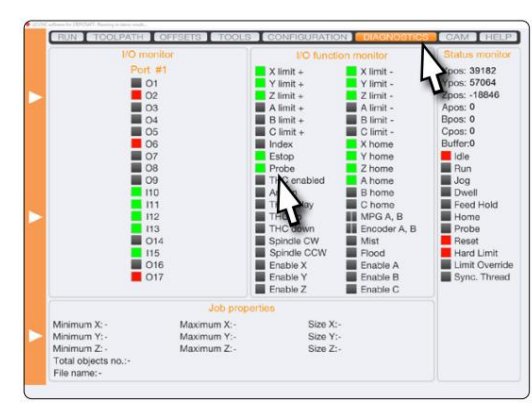

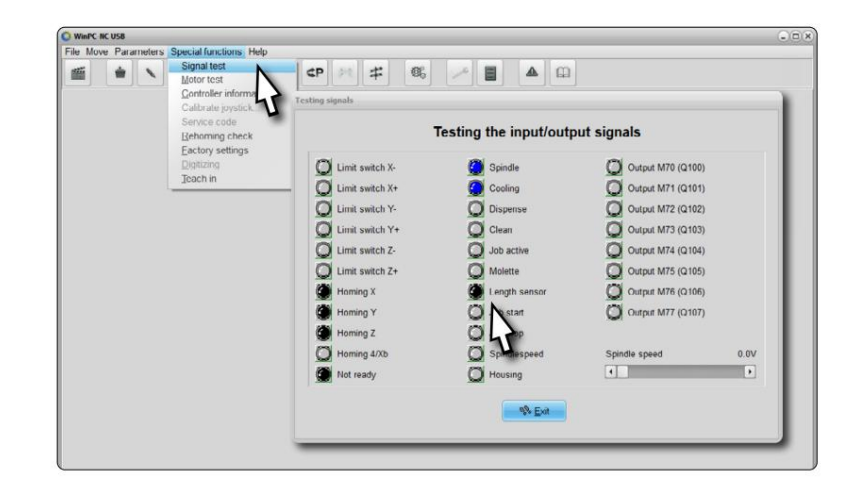

– test sygnału. Możesz zobaczyć sygnał tzw Używając WinPC-NC, przejdź do Funkcji specjalnych Czujnik długości, który reaguje na sondę dotykową.

tego wymagać. goły metal) należy zastosować zacisk uziemiający. Najlepszą praktyką jest Seria D (2. gen.). Obecne serie D (3. generacji) i serie M nie są zaciśnij go bezpośrednio na frezie końcowym. Może to być konieczne w STEPCRAFT nieprawdopodobnie, ponieważ silnik frezujący i oprawki narzędziowe są oddzielane przez powłokę Jeśli nie możesz zapewnić uziemienia systemu na końcu frezu trzpieniowego (możliwe

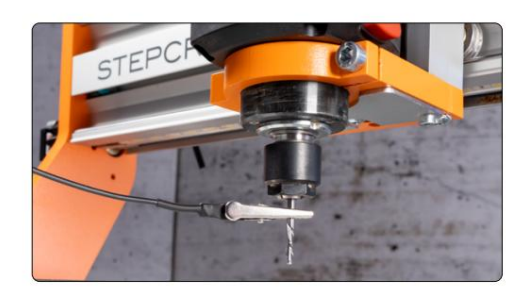

### 5.2 Obsługa sondy za pomocą UCCNC

Sonda dotykowa może być używana do wielu zadań, które zostaną wyjaśnione poniżej:

#### $\n <sup>F</sup><sub>A</sub>$  TLS TLS

sonda została dotknięta. Po pierwszym kontakcie oś Z cofnie się i twój młyn końcowy. Po kliknięciu tego przycisku oś Z będzie opadać aż do Funkcja do znalezienia punktu zerowego przedmiotu dla Z. Umieść sondę poniżej Oś Z cofnie się do bezpiecznej pozycji. ponownie zejść, ale z mniejszą prędkością. Po drugim kontakcie

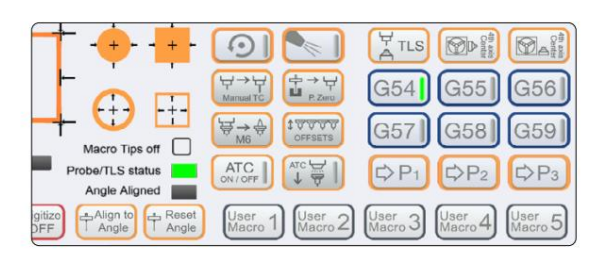

#### Instrukcja obsługi klienta

OK. Nowe narzędzie również zostanie zmierzone. Następnie możesz kontynuować swoje bieżące zadanie klikając CYCLE START. , aktualnie trzymane narzędzie zostanie zmierzone. Następnie UCCNC poprosi Cię o zmianę narzędzia. Po zmianie kliknij Ręczna zmiana narzędzi i kompensacja różnicy długości. Umieść sondę pod bieżącym narzędziem. Po kliknięciu

#### 17777 offsety

, UCCNC zmierzy liczbę wprowadzonych narzędzi. Narzędzie 1 będzie zawsze mierzone zostanie użyty zamiast tego. Po kliknięciu magazynu narzędzi, zachowując odstęp około 20 cm. W przypadku skonfigurowania stałego TLS, zapisana pozycja w zależności od tego, czy skonfigurowano stały czujnik długości narzędzia. Jeśli jeszcze tego nie zrobiłeś, przesuń portal z przodu Jest to funkcja automatycznego określania przesunięć jednego lub wielu narzędzi. Funkcja ta ma dwa sposoby działania,

najpierw oczywiście, w celach informacyjnych.

#### Ręczna obsługa

Sondy dotykowej można używać ręcznie, bez korzystania z makr. Aby znaleźć współrzędne, przesuń system CNC do żądanej pozycji. Następnie umieść i przytrzymaj sondę dotykową tuż pod frezem walcowo-czołowym. Ostrożnie opuść oś Z, aż sonda dotknie frezu palcowego. Zanotuj współrzędne (pamiętaj o uwzględnieniu grubości próbki) i nieznacznie cofnij oś Z. Dzięki temu nie porysujesz sondy dotykowej podczas jej wyjmowania. Proces ten jest możliwy wzdłuż osi X, Y i Z. Zawsze należy zachować ostrożność podczas umieszczania sondy dotykowej tak płasko, jak to możliwe. W przeciwnym razie istnieje ryzyko błędnych pomiarów.

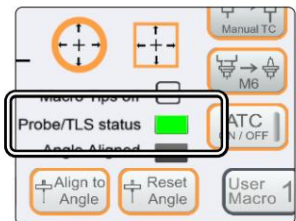

 $\overline{P}$ 

sprawdź klikając Blok - punkt zerowy Z,

ᇍ.

### 5.3 Obsługa sondy przy użyciu WinPC-NC

W WinPC-NC dostęp do funkcji TLS można uzyskać poprzez menu Move – Jog. Przycisk Przenieś do oferuje Ci pewne możliwości

opcje znalezienia punktu zerowego przedmiotu obrabianego i głębokości dla Z. Umieść TLS pod frezem walcowo-czołowym i rozpocznij żądany pomiar

Głębokość bloku Z lub Blok - głębokość maks. Z. Machine coordinates X 9.997  $\Gamma$  $\overline{\phantom{a}}$  $Z Y +$  $\wedge$ Y Blok - punkt zerowy Z przesuwa oś Z 9.997 코 厅 ∧ χ.  $X +$ **≪** Z 0.997 w dół, aż do TLS, który poprzednio  $\langle$  $\ll$  $\gg$  $\mathcal{P}$ który został umieszczony poniżej, zostaje uruchomiony. 止 ∀ 山 ₩ Workpiece coordinates  $\overline{\mathsf{I}}$ Głębokość bloku Z i Blok - głębokość Max Z X  $-0.003$ L γ.  $Z+$ Ÿ  $-0.003$ można wykorzystać do określenia zakresu. Z  $-0.003$ Albo umieść TLS na obrabianym przedmiocie (głębokość bloku Z) lub stół maszynowy (maks głębokość Z) i poniżej frezu palcowego. Spindle 0 Ø ÷с Cooling Move to... Zero point XYZ **Beset to continuous** Zero point XY Przycisk Zapisz w umożliwia zapisanie Continuous Zero point X Savet Zero point Y ie pozycje. Odpowiedni wybór to Zero point Z nazwany w sposób wskazujący, co ty Block - zero point Z Block - Z depth chcesz zapisać. Po zapisaniu punktu zerowego obrabianego przedmiotu Move to... ▶ X Stop Block - Max Z depth punkt Z, możesz przejść do tego punktu Save to... Zero point XYZ za pomocą przycisku Przesuń do – Punkt zerowy Z. Zero point XY Zero point X Zero point Y Zero point Z Park position

 $Z$  depth  $Max$  Z depth

## 6 Pakowanie i przechowywanie

#### 6.1 Opakowanie

na miejscu i zanieść do punktu zbiórki w celu recyklingu lub utylizacji. Jeśli nie chcesz ponownie używać materiałów opakowaniowych produktu, należy je oddzielić zgodnie z warunkami utylizacji

#### 6.2 Przechowywanie

Jeśli produkt i jednostka sterująca nie będą używane przez dłuższy okres, należy wziąć pod uwagę następujące punkty dotyczące przechowywania:

- Przechowuj produkt wyłącznie w zamkniętych pomieszczeniach.
- Chronić produkt przed wilgocią, zimnem, ciepłem i bezpośrednim promieniowaniem słonecznym.
- Przechowywać produkt w sposób wolny od kurzu (w razie potrzeby przykryć).

## 7Konserwacja

#### OGŁOSZENIE

Konserwuj narzędzie. Sprawdź pod kątem skręcenia lub zgięcia. stłuczenie części i inne warunki, które mogą mieć wpływ na działanie narzędzia. Jeśli narzędzie jest uszkodzone, przed użyciem oddaj je do naprawy. Wiele wypadków jest spowodowanych przez źle konserwowane narzędzia.

narzędzia frezarskie. Zdjąć elementy mocowane na stole maszyny wraz z odpowiednimi elementami mocującymi. Tylko narzędzia należy stosować produkty wysokiej jakości. i dobrze utrzymanym stanie. Zawsze upewnij się, że maszyna jest ustawiona bez prądu, jeśli chcesz przeprowadzić regulację lub zasilacz również bezprądowy! Odblokuj narzędzia tnące o ostrych krawędziach. Istnieje bardzo duże ryzyko obrażeń w wyniku zaciśnięcia prace konserwacyjne. W tym celu należy odłączyć wtyczkę zasilającą. Upewnij się, że narzędzia sterowane systemem są ustawione na własne Przed uruchomieniem systemu frezowania bramowego CNC należy upewnić się, że maszyna jest w doskonałym stanie technicznym

### 8 części zamiennych

Wszystkie części produktu można nabyć osobno jako części zamienne. Skontaktuj się z nami bezpośrednio lub skorzystaj z naszego sklepu internetowego zamówić część. Nasze dane kontaktowe znajdziesz na okładce lub w rozdziale "9 Kontakt".

### 9 Kontakt

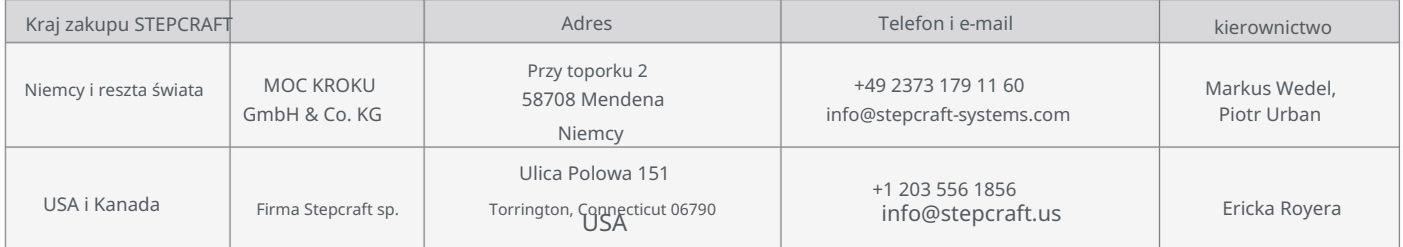

## 10 ograniczona gwarancja producenta

Oprócz gwarancji prawnej STEPCRAFT oferuje Państwu gwarancję producenta pozbawioną wad na urządzenia własnej produkcji.

W mało prawdopodobnym przypadku wystąpienia sytuacji gwarancyjnej na produkt strony trzeciej, obowiązywać będzie gwarancja poszczególnych producentów

miejsce. Skorzystaj z tych linków/kodów QR, aby zapoznać się z warunkami gwarancji producenta.

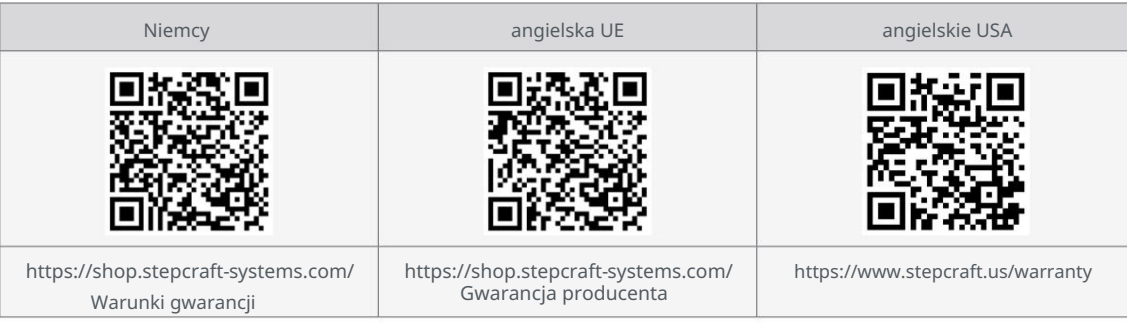

Machine Translated by Google

wersja 1.0

STEPCRAFT GmbH & Co. KG

[Przy toporku 2](https://g.page/STEPCRAFT?share) [58708 Menden \(Sauerland\)](https://g.page/STEPCRAFT?share)

[Niemcy](https://g.page/STEPCRAFT?share)

poczta: [info@stepcraft-systems.com s](mailto:info%40stepcraft-systems.com?subject=)ieć: [www.stepcraft-systems.com](http://www.stepcraft-systems.com) tel.: +49 (0) 23 73 / 179 11 60

#### Firma STEPCRAFT

[Ulica Polowa 151](https://goo.gl/maps/h7VyYCEMmd9bVKRL7)

[Stany Zjednoczone](https://goo.gl/maps/h7VyYCEMmd9bVKRL7) [Torrington, Connecticut 06790](https://goo.gl/maps/h7VyYCEMmd9bVKRL7)

tel.: +1 (203) 5 56 18 56

e-mail: [info@stepcraft.us n](mailto:info%40stepcraft.us?subject=)et:

[www.stepcraft.us](http://www.stepcraft.us)